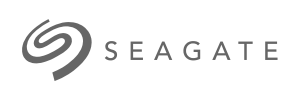

# **Toolkit** Manual del usuario

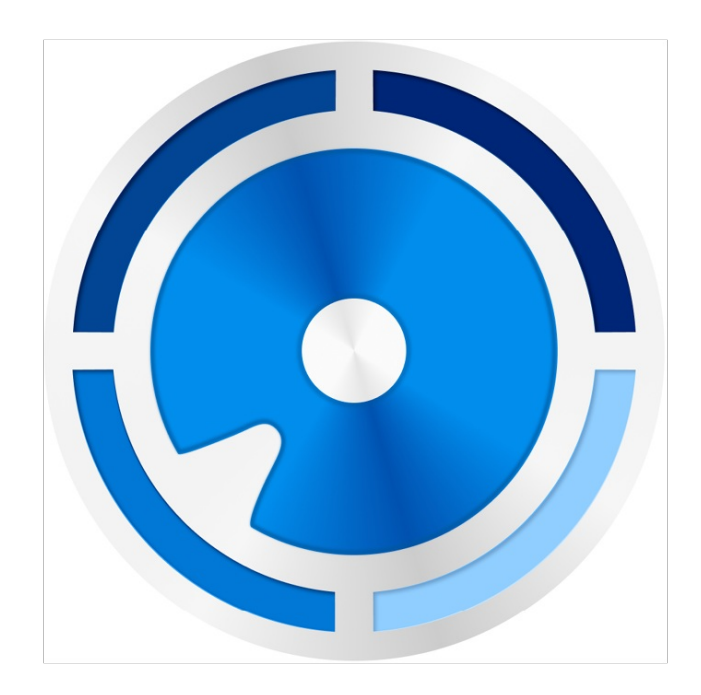

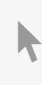

**Hier klicken, um eine aktuelle [Online-Version](https://www.seagate.com/de/de/manuals/ultra-touch/)** dieses Dokuments aufzurufen. Auch finden Sie hier die aktuellsten Inhalte sowieerweiterbare<br>Illustrationen, eine übersichtlichere Navigation sowie Suchfunktionen.

#### **Contents**

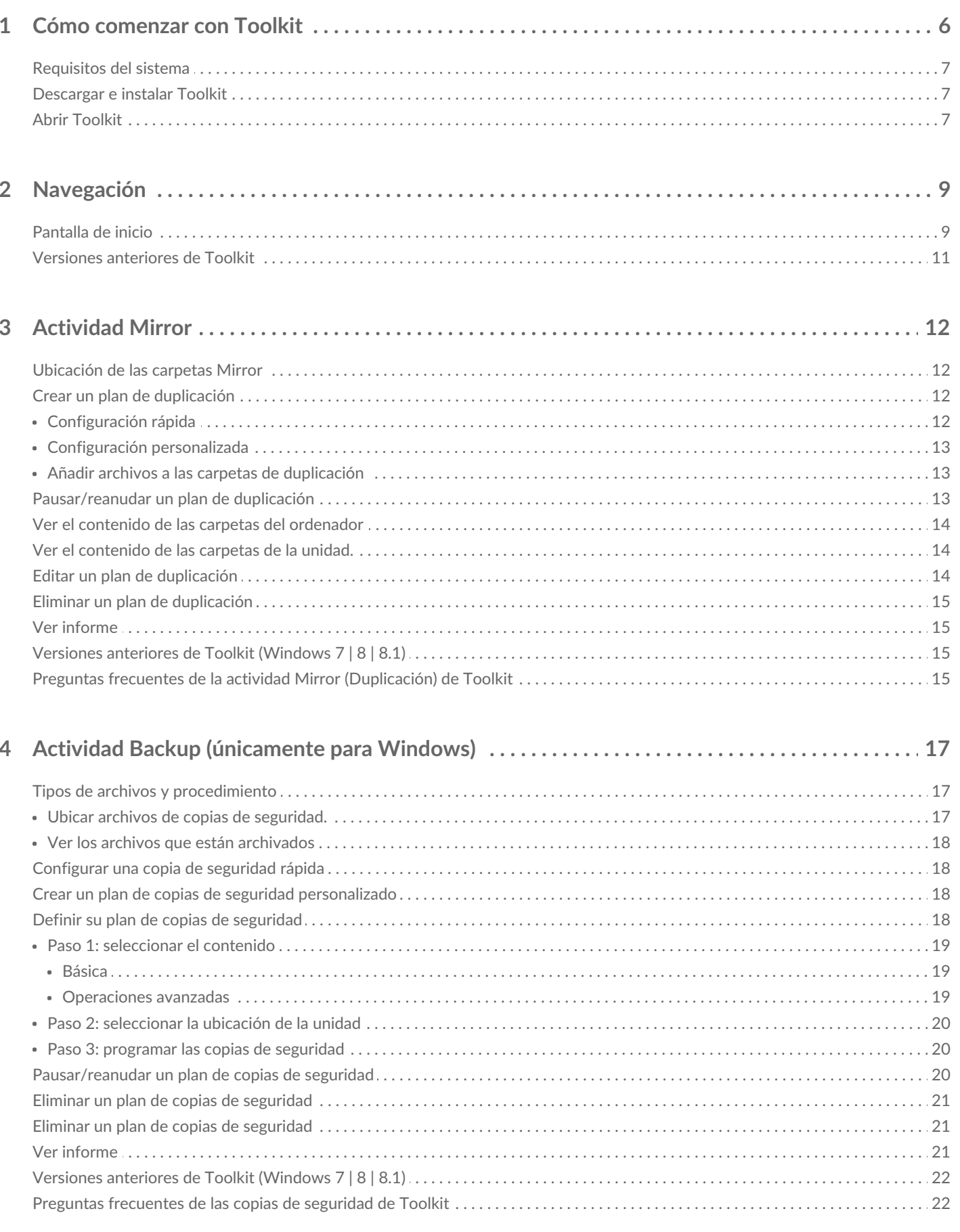

#### 

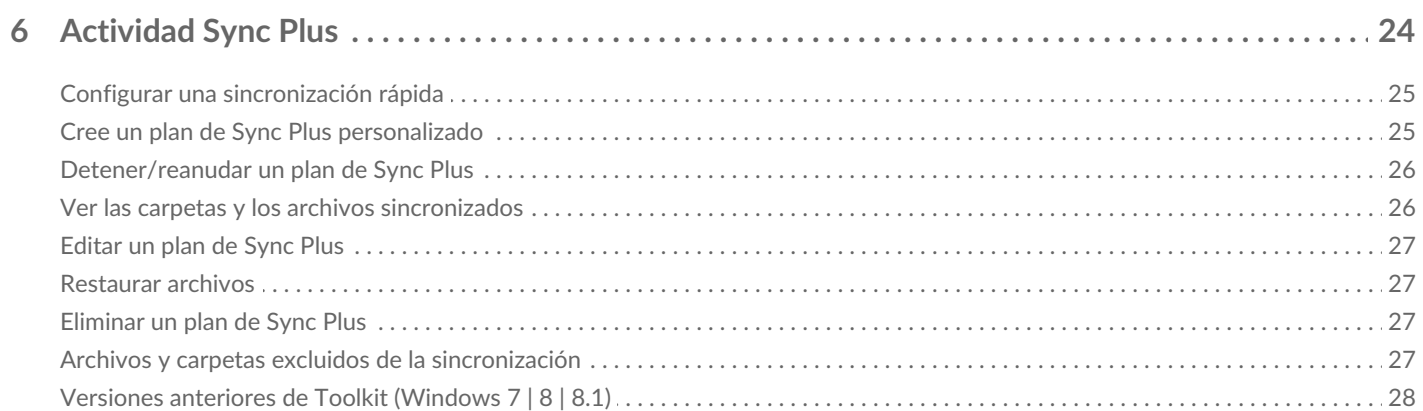

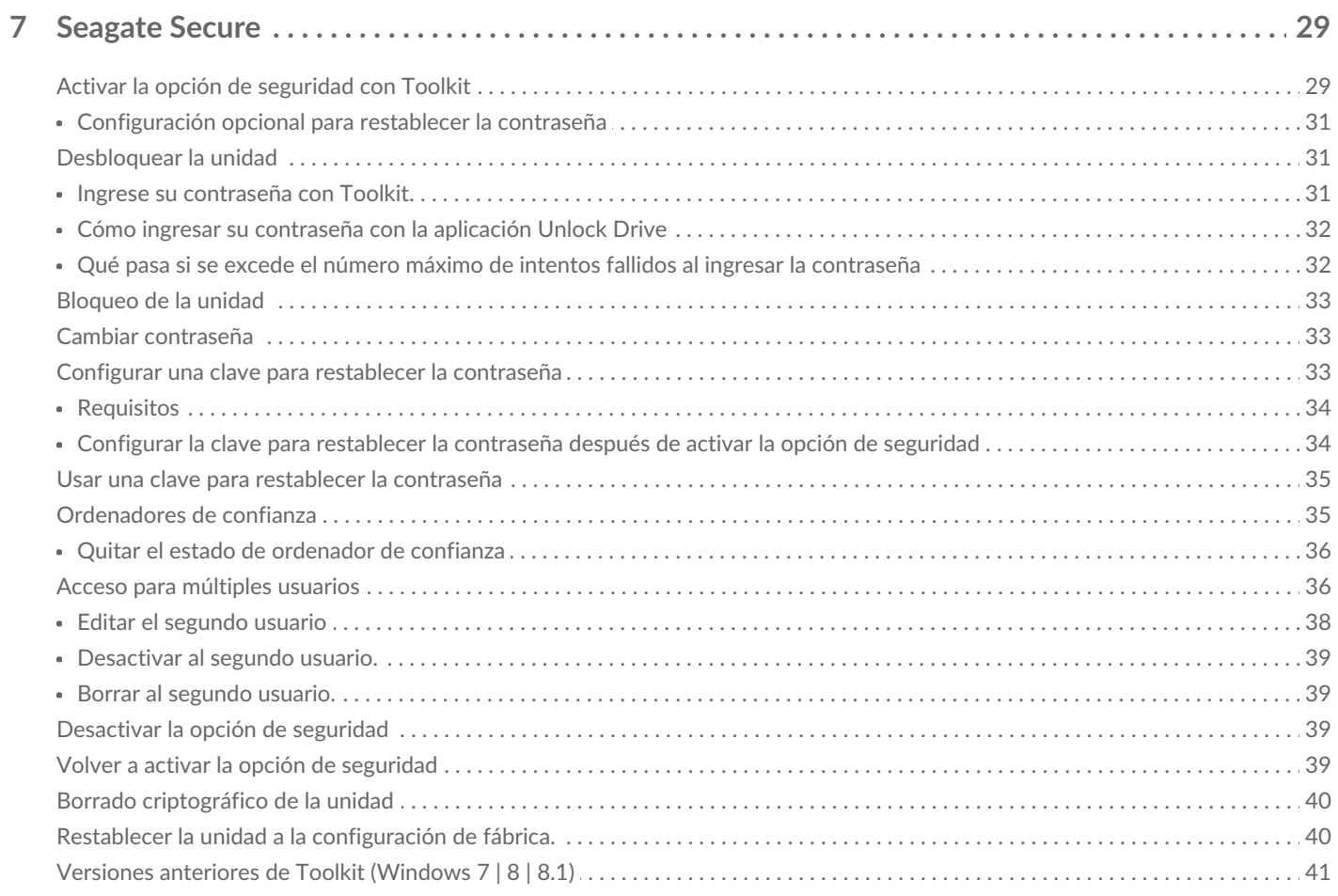

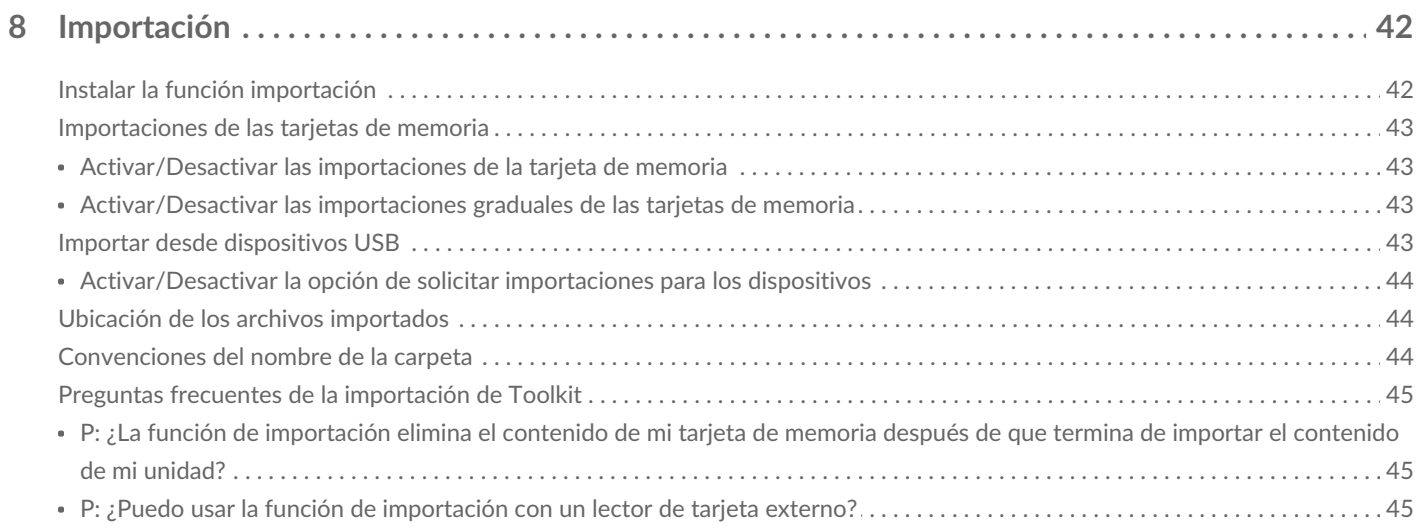

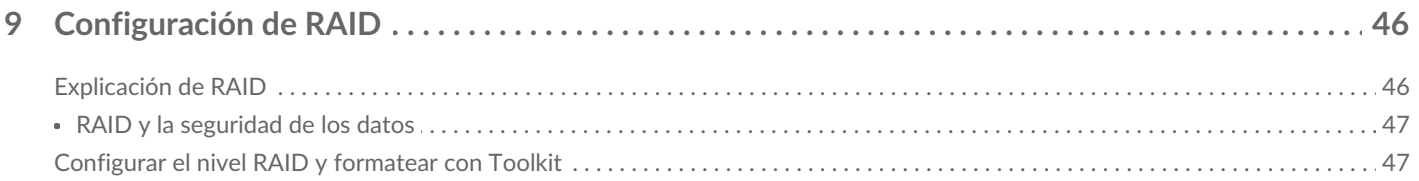

#### 

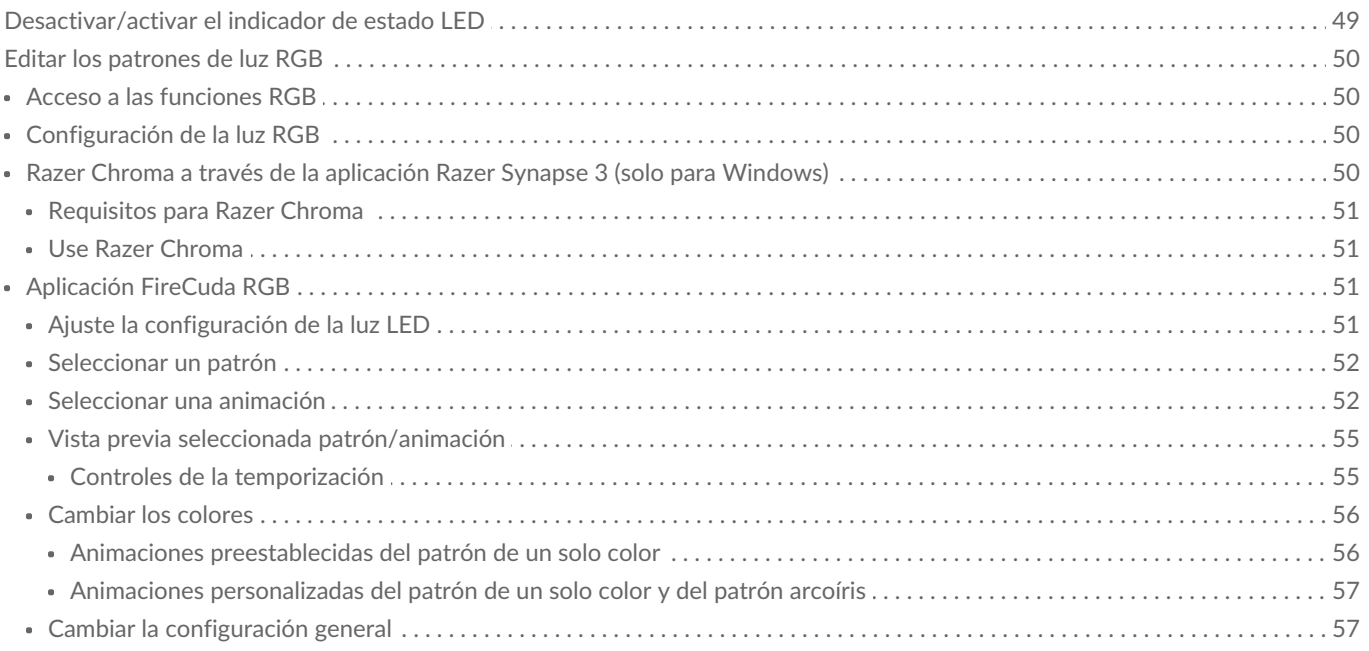

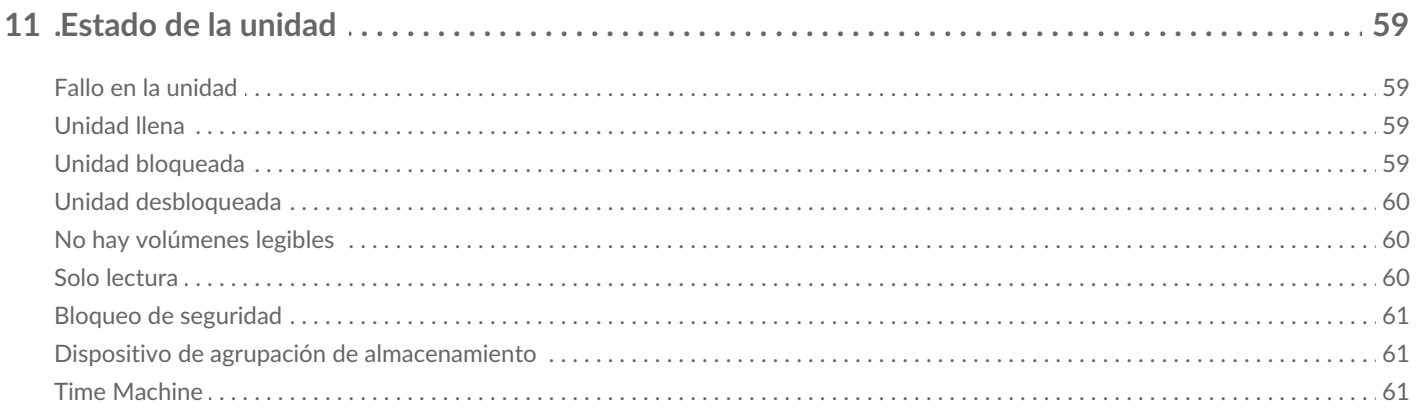

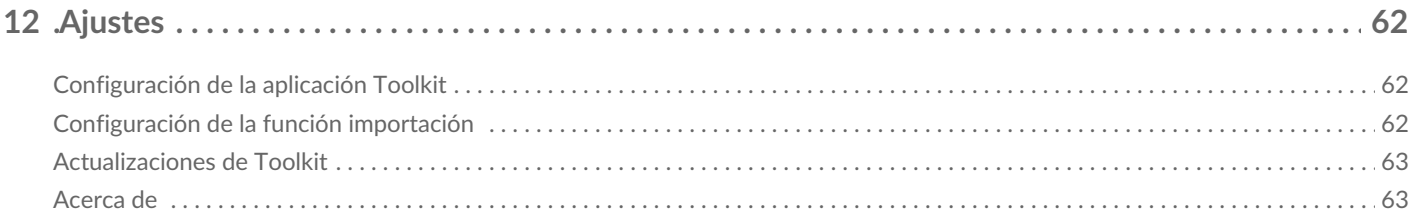

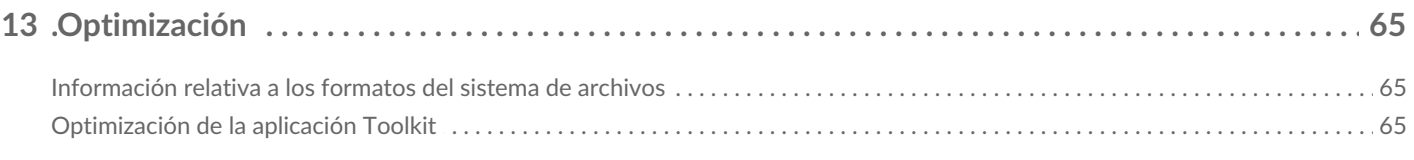

# <span id="page-5-0"></span>Cómo comenzar con Toolkit

Toolkit le ayuda a aprovechar al máximo su solución de almacenamiento con herramientas fáciles de utilizar para respaldar sus archivos, administrar su seguridad, y mucho más. Las actividades y funciones de Toolkit incluyen:

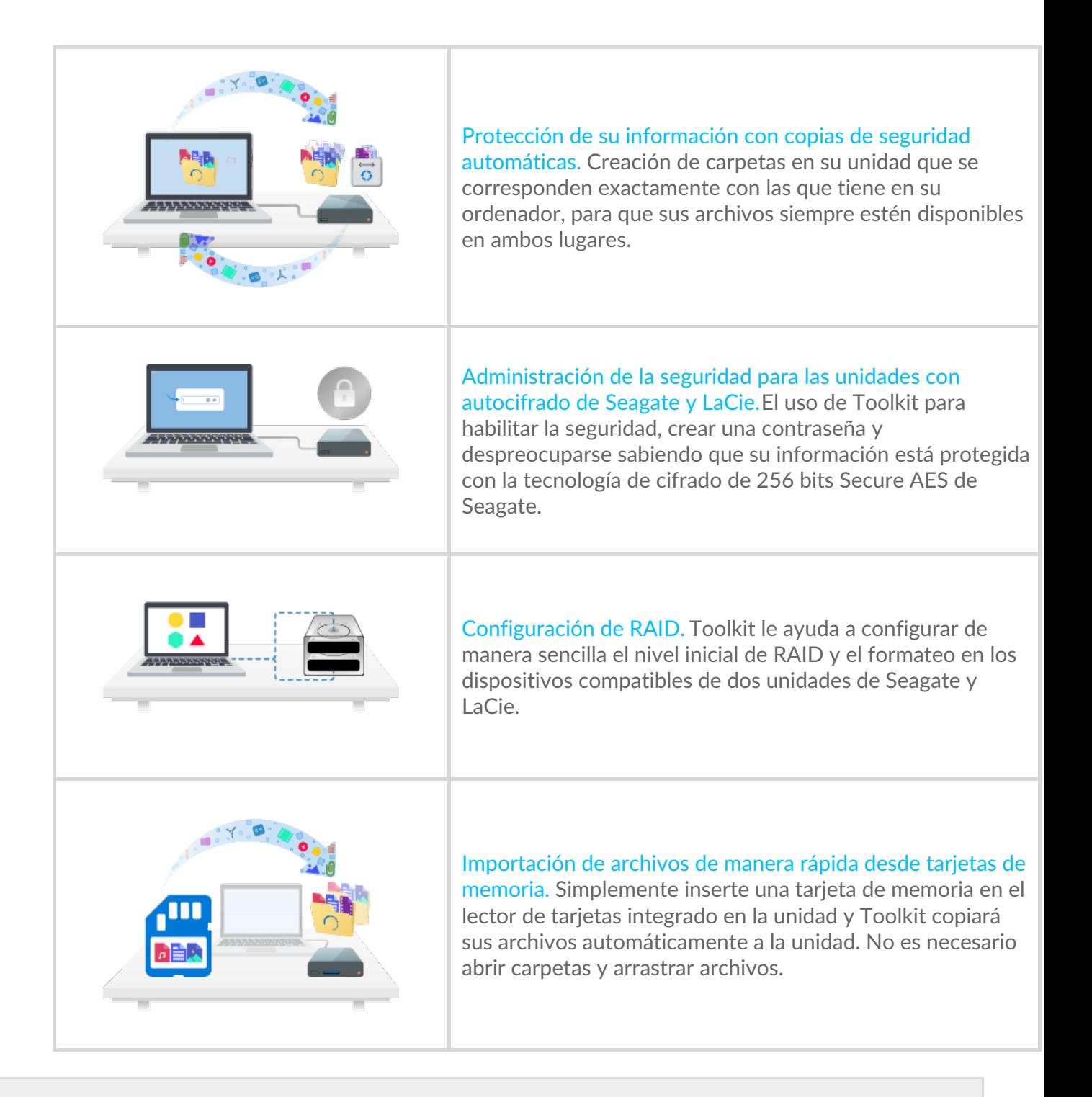

Algunas actividades y funciones de Toolkit se encuentran disponibles únicamente para unidades compatibles de Seagate y LaCie. Consulte los capítulos en este manual del usuario para saber más acerca de las unidades compatibles con alguna actividad o función.  $\mathbf{a}^{\prime}$ 

### <span id="page-6-0"></span>**Requisitos del sistema**

Haga clic para ver [Requisitos](https://www.seagate.com/support/os-compatibility/consumer/) del sistema operativo para el hardware y software de Seagate

# <span id="page-6-1"></span>**Descargar e instalar Toolkit**

Su ordenador debe estar conectado a Internet para poder instalar y ejecutar Toolkit.

- 1. Haga clic para abrir la página de [soporte](https://www.seagate.com/support/software/toolkit/) de Toolkit de Seagate
- 2. Desplácese hacia abajo en la sección de Descargas.
	- **Windows**: Haga clic en el enlace deToolkit de Seagate para Windows.
	- **Mac**: Haga clic en el enlace deToolkit de Seagate para macOS.
- 3. Con un administrador de archivos como File Explorer o Finder, vaya a la carpeta de descargas.

**Windows**<sup>®</sup>  $\circ$  $\triangleright$   $\Box$  Libraries ⊿ (III PC Downloads  $\triangleright$   $\bigoplus$  Network SeagateToolkit.exe  $Mac<sup>®</sup>$  $\circ\circ\circ$  $\boxed{H} \equiv |\mathbf{m}| |\mathbf{m}|$  $\overline{Q}$  $\blacktriangleleft \ \mid \mathcal{V}$  $\frac{\overline{111}}{\overline{111}}$   $\forall$  $\Rightarrow$ Devices  $\square$  нр Seagate Toolkit Installer SeagateToolkit.zip **O** Downloads

- **Windows**: Haga clic en el archivoSeagateToolkit.exe para ejecutar la aplicación.
- **Mac**: Abra el archivo SeagateToolkit.zip. Haga clic enSeagate Toolkit Installer para ejecutar la aplicación.

### <span id="page-6-2"></span>**Abrir Toolkit**

Abra Toolkit con alguno de los siguientes métodos:

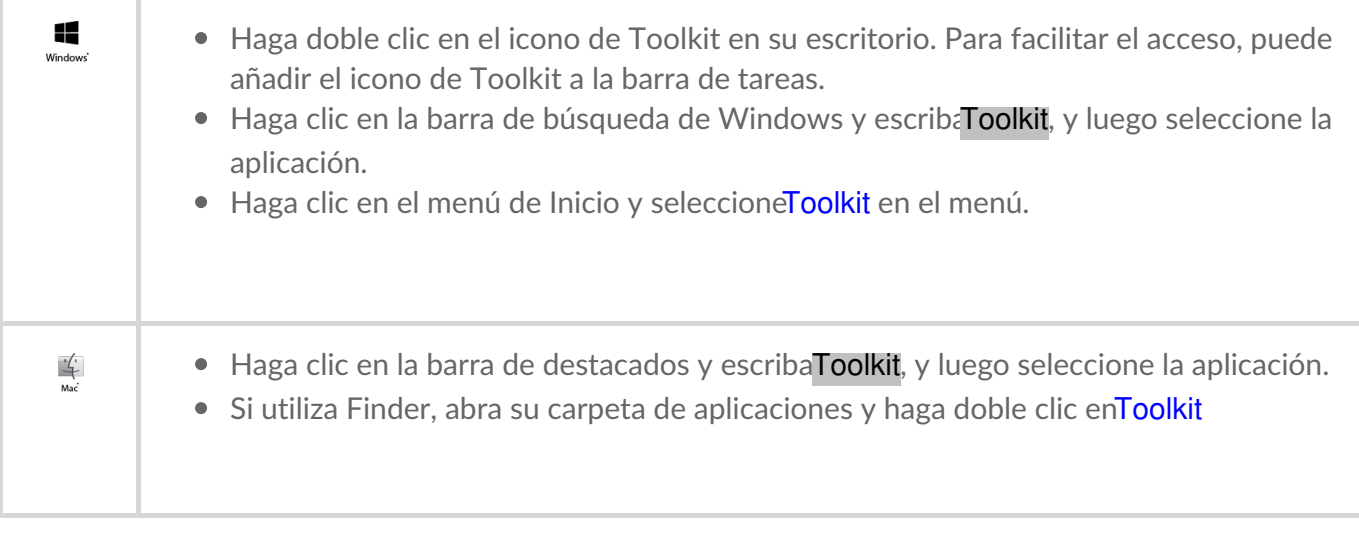

# <span id="page-8-0"></span>Navegación

### <span id="page-8-1"></span>**Pantalla de inicio**

Utilice la pantalla de inicio para ver el estado de la unidad, configurar las actividades de Toolkit y quitar volúmenes de manera segura, entre otras funciones.

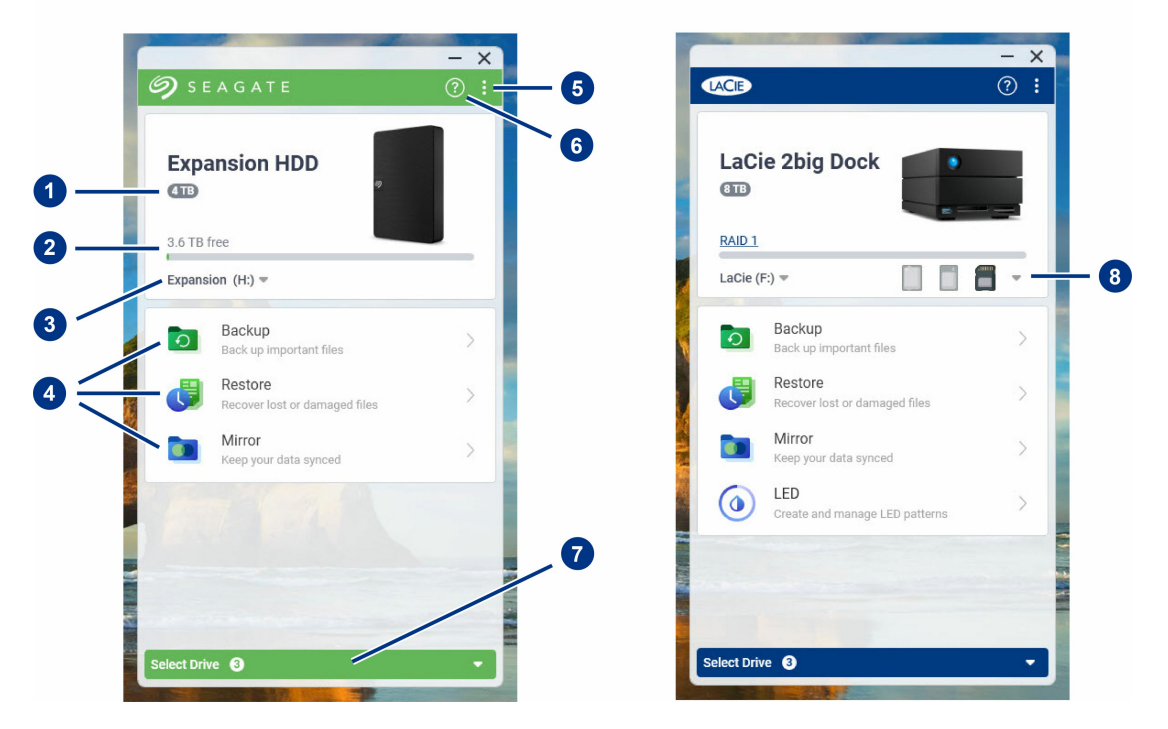

- 1. **Capacidad de la unidad**: ver la capacidad de almacenamiento de la unidad.
- 2. **Capacidad disponible**: ver la cantidad de la capacidad de almacenamiento disponible.
- 3. **Ver volúmenes/quitar**: ver los volúmenes de la unidad y quitar volúmenes de forma segura.
- 4. **Actividades**: haga clic para configurar o editar una actividad.
- 5. **Más**: haga clic en el icono para cambiar la configuración o salir de Toolkit.
- 6. **Ayuda**: haga clic en el icono para recibir ayuda con su unidad.
- 7. **Seleccionar unidad**: haga clic aquí para seleccionar otra unidad (cuando haya muchas unidades conectadas).
- 8. **Ver tarjetas de almacenamiento/quitar** (solo para dispositivos que tengan ranuras para tarjetas): haga clic aquí para ver información sobre las tarjetas de almacenamiento insertadas y para quitar tarjetas de almacenamiento de forma segura.

Su modelo de Seagate o LaCie determina qué actividades aparecen en Toolkit. Dependiendo de su unidad, podrá ver las siguientes actividades (como se muestra en la imagen de arriba):

- [Duplicado](https://sgspzwwwl01a.seagate.com:8443/content/seagate/es/es/manuals/software/toolkit/vgn_ext_templ_rewrite?vgnextoid=0f2738f69af7e510VgnVCM100000ef41090aRCRD&vgnextcurrentsitefirstchannel=1/vgn_ext_templ_rewrite)
- Respaldo [\(únicamente](https://sgspzwwwl01a.seagate.com:8443/content/seagate/es/es/manuals/software/toolkit/vgn_ext_templ_rewrite?vgnextoid=d28538f69af7e510VgnVCM100000ef41090aRCRD&vgnextcurrentsitefirstchannel=1/vgn_ext_templ_rewrite) para Windows)
- [Restauración](https://sgspzwwwl01a.seagate.com:8443/content/seagate/es/es/manuals/software/toolkit/vgn_ext_templ_rewrite?vgnextoid=e8e035918613f510VgnVCM100000ef41090aRCRD&vgnextcurrentsitefirstchannel=1/vgn_ext_templ_rewrite) (únicamente para Windows)

Algunos modelos de Seagate y LaCie son compatibles cor**Sync Plus** en lugar de copia de

seguridad/restauración/duplicado:

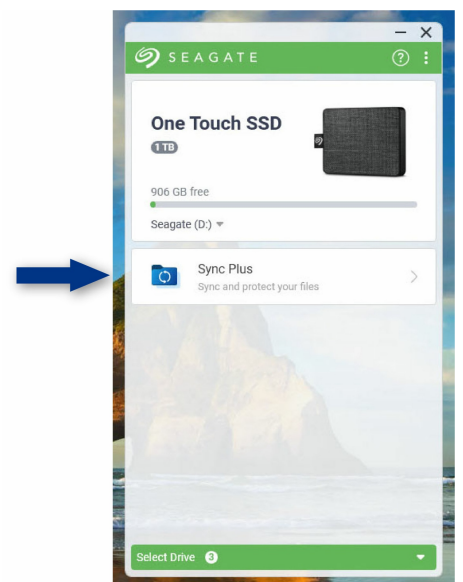

Las unidades con autocifrado (SED) de Seagate y LaCie incluyen la actividad de Seagate Secure

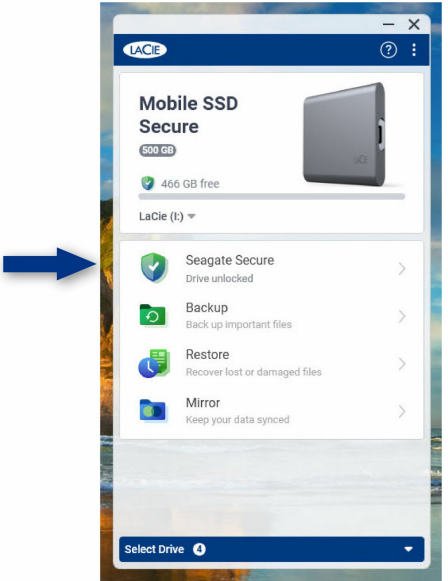

Las unidades con iluminación LED personalizable incluyen la actividad[RGB](https://sgspzwwwl01a.seagate.com:8443/content/seagate/es/es/manuals/software/toolkit/vgn_ext_templ_rewrite?vgnextoid=01972f2d5105d610VgnVCM1000003d88040aRCRD&vgnextcurrentsitefirstchannel=1/vgn_ext_templ_rewrite) o LED:

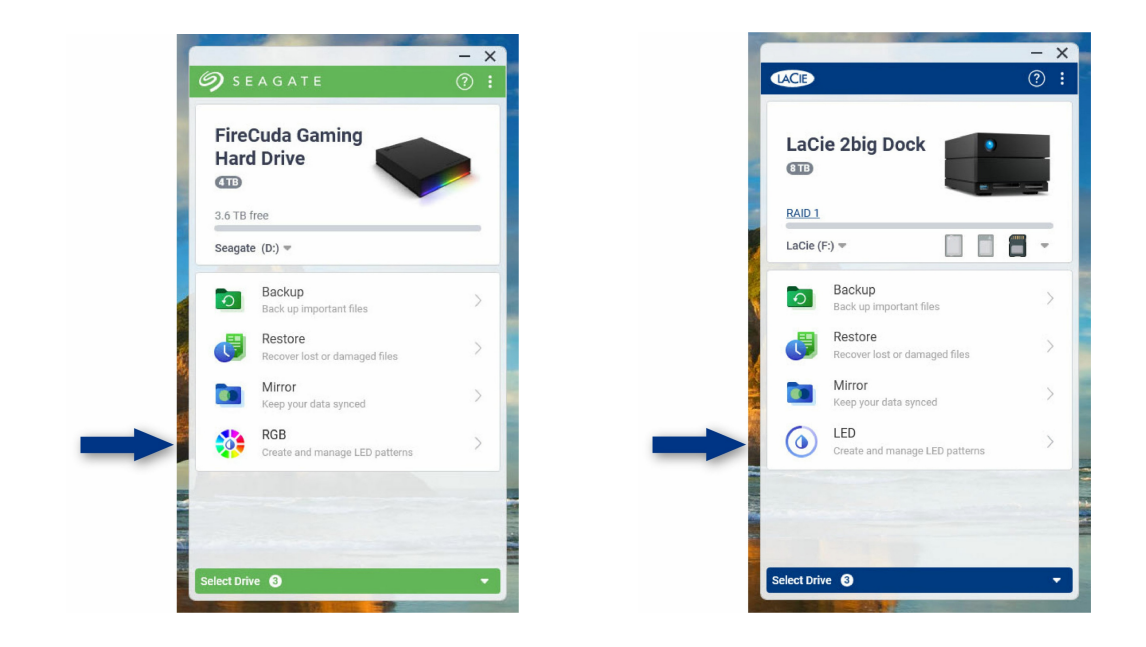

### <span id="page-10-0"></span>**Versiones anteriores de Toolkit**

Si instaló Toolkit previamente y no ha actualizado la aplicación recientemente, es posible que su pantalla de inicio se vea diferente.

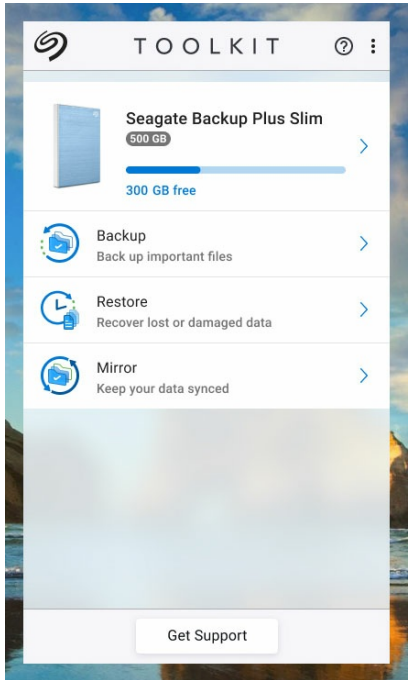

Vaya a un capítulo de actividad de este manual para conocer más detalles sobre cómo gestionar actividades usando la versión actual y las versiones anteriores de Toolkit.

# <span id="page-11-0"></span>Actividad Mirror

ov

La actividad Mirror (Duplicación) le permite crear una carpeta Mirror en su PC o Mac que está sincronizada con su dispositivo de almacenamiento. Cada vez que agregue, edite o elimine archivos de una carpeta, Toolkit actualizará de manera automática la otra carpeta con los mismos cambios.

Las instrucciones que se proporcionan aquí están dirigidas para los usuarios que tienen la versión más reciente de Toolkit. La interfaz del usuario de las versiones anteriores de Toolkit puede presentar algunas diferencias. [VerVersiones](#page-14-2) anteriores de Toolkit (Windows 7 | 8 | 8.1).

### <span id="page-11-1"></span>**Ubicación de las carpetas Mirror**

Al configurar las carpetas de duplicación, podrá especificar la ubicación de la carpeta de duplicación en su PC o Mac. Si no se especifica una ubicación, la carpeta de duplicación se ubicará en la carpeta de usuario.

Toolkit crea una carpeta de duplicación equivalente en su unidad externa. En los PC con Windows, la carpeta de duplicación se ubicará en:

**X**:\Toolkit\Mirror\

**X** indica la letra de la unidad que su ordenador le asigna a su unidad externa. La letra de su unidad será diferente y podrá cambiar dependiendo del número de unidades que estén conectadas en su ordenador.  $\mathbf{p}^{\prime}$ 

Toolkit crea la carpeta de duplicación en las siguientes ubicaciones:

**Name**\Toolkit\Mirror\

**Name** (Nombre) indica el nombre que se le asignó <sup>a</sup> la unidad externa.

### <span id="page-11-2"></span>**Crear un plan de duplicación**

### <span id="page-11-3"></span>**Configuración rápida**

Toolkit puede configurar de manera rápida una carpeta de duplicación en la carpeta de usuario de su

ordenador.

- 1. Abra Toolkit.
- 2. En el menú principal, haga clic en la opción actividad Mirror.
- 3. Haga clic en la opciónMirror Now (Duplicar ahora).

Toolkit realiza las siguientes acciones:

- Añade una carpeta llamada "Mirror" (Duplicación) en la carpeta de usuario de su ordenador.
- Añade una carpeta llamada "Mirror" (Duplicación) en su dispositivo de almacenamiento. La ubicación predeterminada está en la carpeta Toolkit.

### <span id="page-12-0"></span>**Configuración personalizada**

Una configuración personalizada le permite escoger la ubicación de la carpeta de duplicación en su ordenador.

- 1. Abra Toolkit.
- 2. En el menú principal, haga clic en la opción actividad Mirror.
- 3. Haga clic en Custom (Personalizar).
- 4. Seleccione una ubicación en su ordenador para la carpeta de duplicación.
- 5. Haga clic en Create (Crear).

Toolkit realiza las siguientes acciones:

- Añade una carpeta llamada "Mirror" (Duplicación) en la ubicación que seleccionó en su computadora.
- Añade una capeta llamada "Mirror" (Duplicación) en su dispositivo de almacenamiento. La ubicación predeterminada está en la carpeta Toolkit.

#### <span id="page-12-1"></span>**Añadir archivos a las carpetas de duplicación**

Para añadir contenido, arrastre archivos a cualquier carpeta Mirror (Duplicación). Cada vez que agregue, edite o elimine archivos de una carpeta Mirror (Duplicación), Toolkit actualizará de manera automática la otra carpeta Mirror (Duplicación) con los mismos cambios.

Las carpetas Mirror (Duplicación) deben llamarse "Mirror" para poder sincronizarlas. No le cambie el nombre a las carpetas.

### <span id="page-12-2"></span>**Pausar/reanudar un plan de duplicación**

Para pausar el plan de duplicación:

- 1. Abra Toolkit.
- 2. En el menú principal, haga clic en el icono Pausar de la activida Mirror.

Adicionalmente, puede hacer clic en la actividadMirror para ir a la pantalla de Mirror y, después, hacer clic en Pausar.

Para reanudar el plan de duplicación:

- 1. Abra Toolkit.
- 2. En el menú principal, haga clic en el icono Reproducir de la actividad Mirror.

Adicionalmente, puede hacer clic en la actividad Mirror para ir a la pantalla de Mirror y, después, hacer clic en Reanudar.

### <span id="page-13-0"></span>**Ver el contenido de las carpetas del ordenador**

Puede ver el contenido de la carpeta Mirror en su ordenador:

- 1. Abra Toolkit.
- 2. En el menú principal, haga clic en la opción actividadMirror.
- 3. En la pantalla de Mirror, haga clic en la opción View computer folder (Ver la carpeta del ordenador).

Toolkit abre una ventana de buscador de archivos en la que puede ver las carpetas y su contenido.

### <span id="page-13-1"></span>**Ver el contenido de las carpetas de la unidad.**

Puede ver el contenido de la carpeta de Mirror en su unidad de copia de seguridad:

- 1. Abra Toolkit.
- 2. En el menú principal, haga clic en la opción actividad Mirror.
- 3. En la pantalla Mirror, haga clic en View drive folder (Ver la carpeta de la unidad).

Toolkit abre una ventana de buscador de archivos en la que puede ver las carpetas y su contenido.

### <span id="page-13-2"></span>**Editar un plan de duplicación**

- 1. Abra Toolkit.
- 2. En el menú principal, haga clic en la opción actividadMirror.
- 3. En la pantalla de Mirror, haga clic enEdit plan (Editar plan).
- 4. Seleccione una nueva ubicación para la carpeta Mirror (Duplicación) en su ordenador.
- 5. Haga clic en Create (Crear).

La nueva carpeta Mirror se sincronizará con la carpeta Mirror (Duplicación) de su dispositivo de almacenamiento.

Cuando Toolkit crea la nueva carpeta Mirror (Duplicación), no elimina la carpeta anterior. La carpeta anterior ya no se sincronizará con su dispositivo de almacenamiento por lo que podrá ser eliminada. **P** 

# <span id="page-14-0"></span>**Eliminar un plan de duplicación**

1. Abra Toolkit.

A

- 2. En el menú principal, haga clic en la opción actividadMirror.
- 3. En la pantalla de Mirror, haga clic enDelete plan (Eliminar plan).
- 4. Haga clic en la opciónEliminar para confirmar.

Toolkit elimina el plan de duplicación, pero no elimina la carpeta Mirror (Duplicación) de su ordenador o de su dispositivo de almacenamiento. El contenido de las carpetas también se mantiene.

# <span id="page-14-1"></span>**Ver informe**

Puede ver un informe de la actividad Mirror. El informe muestra los archivos que no estaban sincronizados e incluye detalles acerca de la causa, así como las rutas de los archivos en el ordenador host y en la unidad de copia de seguridad.

- 1. Abra Toolkit.
- 2. En el menú principal, haga clic en la opción actividadMirror.
- 3. En la carpeta Mirror, haga clic en la opción View report (Ver informe).

### <span id="page-14-2"></span>**Versiones anteriores de Toolkit (Windows 7 | 8 | 8.1)**

En las versiones anteriores de Toolkit, podrá acceder a las acciones Pausar o Reanudar, Editar, Eliminar e Informar a través del menú de la pantalla de Mirror:

- 1. Abra Toolkit.
- 2. En el menú principal, haga clic en la opción actividad Mirror.
- 3. En la pantalla Mirror, haga clic en el icono Más ( $\cdot \cdot \cdot$ ).
- 4. Seleccione una acción.

### <span id="page-14-3"></span>**Preguntas frecuentes de la actividad Mirror (Duplicación) de Toolkit**

Haga clic en la opciónPreguntas [frecuentes](https://www.seagate.com/support/kb/toolkit-mirror-faq/) de Toolkit Mirror para resolver preguntas frecuentes acerca de la creación y el uso de las carpetas de duplicación.

# <span id="page-16-0"></span>Actividad Backup (únicamente para Windows)

La actividad Backup (Copia de seguridad) le permitirá crear un plan personalizado para el contenido, el dispositivo de almacenamiento y el horario que elija. La actividad Backup (Copia de seguridad) está disponible para la versión de Toolkit de Windows.

Las instrucciones que se proporcionan aquí están dirigidas para los usuarios que tienen la versión más reciente de Toolkit. La interfaz del usuario de las versiones anteriores de Toolkit puede presentar algunas diferencias. [VerVersiones](#page-21-0) anteriores de Toolkit (Windows 7 | 8 | 8.1).  $\mathbf{p}^{\prime}$ 

### <span id="page-16-1"></span>**Tipos de archivos y procedimiento**

Toolkit realiza una copia de seguridad de sus datos, pero excluye los archivos de programa, los datos de la aplicación, los archivos temporales y otros tipos de archivos y carpetas del sistema.

Para conocer más detalles, haga clic en la opción Rutas de archivos y extensiones excluidas por la copia de seguridad de Toolkit.

Inicialmente Toolkit guarda una copia de seguridad completa de los datos seleccionados de su dispositivo de almacenamiento cuando se crea un plan de copias de seguridad. En las siguientes copias de seguridad, Seagate solo guarda los datos que cambiaron desde que se realizó la copia de seguridad. Esto ayuda a reducir tiempo y espacio en cada copia de seguridad que se programa.

#### <span id="page-16-2"></span>**Ubicar archivos de copias de seguridad.**

Cuando Toolkit realiza copias de seguridad de archivos en su dispositivo de almacenamiento externo, crea la siguiente jerarquía de carpetas en la unidad:

**X**:\Toolkit\Backup\**Name**\c\

**X** indica la letra de la unidad que su ordenador le asigna a su unidad externa. La letra de su unidad será diferente y podrá cambiar dependiendo del número de unidades que estén conectadas en su ordenador.**Name** (Nombre) es el nombre de su computadora.  $\mathbf{a}^{\prime}$ 

Dentro de la carpeta\Toolkit\Backup\**Name**\c\, sus archivos de copias de seguridad normalmente están

en una copia de la carpeta de usuario original. Sin embargo, esto puede variar dependiendo de la configuración que usted haya elegido para su plan de copias de seguridad.

#### <span id="page-17-0"></span>**Ver los archivos que están archivados**

Cuando actualice archivos de su ordenador, su plan de copias de seguridad copiará la versión anterior en la siguiente carpeta de archivo:

**X**:\Toolkit\Backup\**Name**\C\_Archive\

**X** indica la letra de la unidad que su ordenador le asigna a su unidad externa. La letra de su unidad será diferente y podrá cambiar dependiendo del número de unidades que estén conectadas en su ordenador.**Name** (Nombre) es el nombre de su ordenador. A

### <span id="page-17-1"></span>**Configurar una copia de seguridad rápida**

Podrá realizar copias de seguridad rápidas de archivos personales con solo unos clics. Sus archivos personales incluidos todos los archivos que no forman parte del sistema de Windows.

- 1. Abra Toolkit.
- 2. En el menú principal, haga clic en**Backup** (Copia de seguridad).
- 3. Haga clic en la opción Back Up Now (Crear copia de seguridad ahora).

La opción Back Up Now no está disponible si ya creó un plan de copias de seguridad.

Toolkit realizará copias de seguridad de sus archivos personales y creará un nuevo plan de copias de seguridad. El plan se configura para realizar copias de seguridad de sus archivos personales de manera continua en el dispositivo de almacenamiento, cada vez que añada o cambie archivos de su ordenador. Podrá cambiar detalles del plan que se genera de manera automática. [ConsulteEditar](#page-20-0) un plan de copias de seguridad.

### <span id="page-17-2"></span>**Crear un plan de copias de seguridad personalizado**

Un plan de copias de seguridad personalizado le permite elegir el contenido, el dispositivo y la programación de sus copias de seguridad.

- 1. Abra Toolkit.
- 2. En el menú principal, haga clic en la opción actividacBackup.
- 3. Haga clic en Custom (Personalizar).
- 4. Siga los pasos que se muestran en la opción Definir su plan de copias de [seguridad](#page-17-3)

### <span id="page-17-3"></span>**Definir su plan de copias de seguridad**

**Definir su plan de copias de seguridad** Toolkit lo guiará a través de los siguientes pasos que son necesarios para definir su plan de copias de seguridad.

### <span id="page-18-0"></span>**Paso 1: seleccionar el contenido**

Existen dos formas de seleccionar el contenido que va a incluir en sus copias de seguridad: la básica y la avanzada.

#### <span id="page-18-1"></span>**Básica**

1. Haga clic en las casillas de verificación para incluir el siguiente contenido, el cual no está relacionado con el sistema:

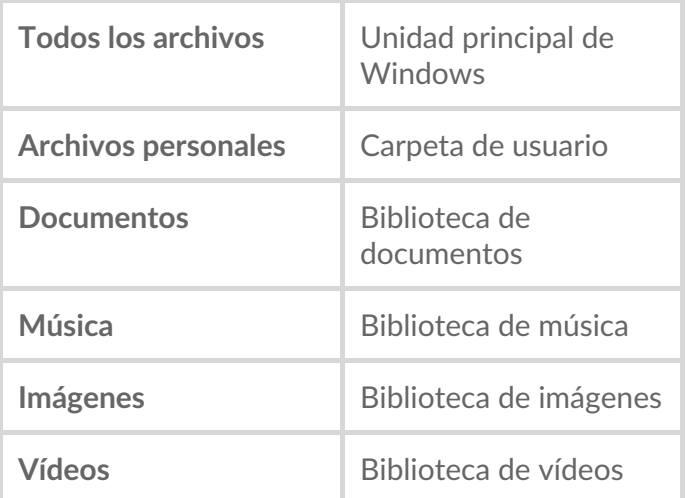

2. Cuando termine de seleccionar el contenido, haga clic en la opción Next (Siguiente).

#### <span id="page-18-2"></span>**Operaciones avanzadas**

- 1. Para seleccionar el contenido y tener un mayor control, haga clic en la opción Advanced (Avanzada).
- 2. Utilice la barra lateral y la ventana de contenido para seleccionar carpetas manualmente.

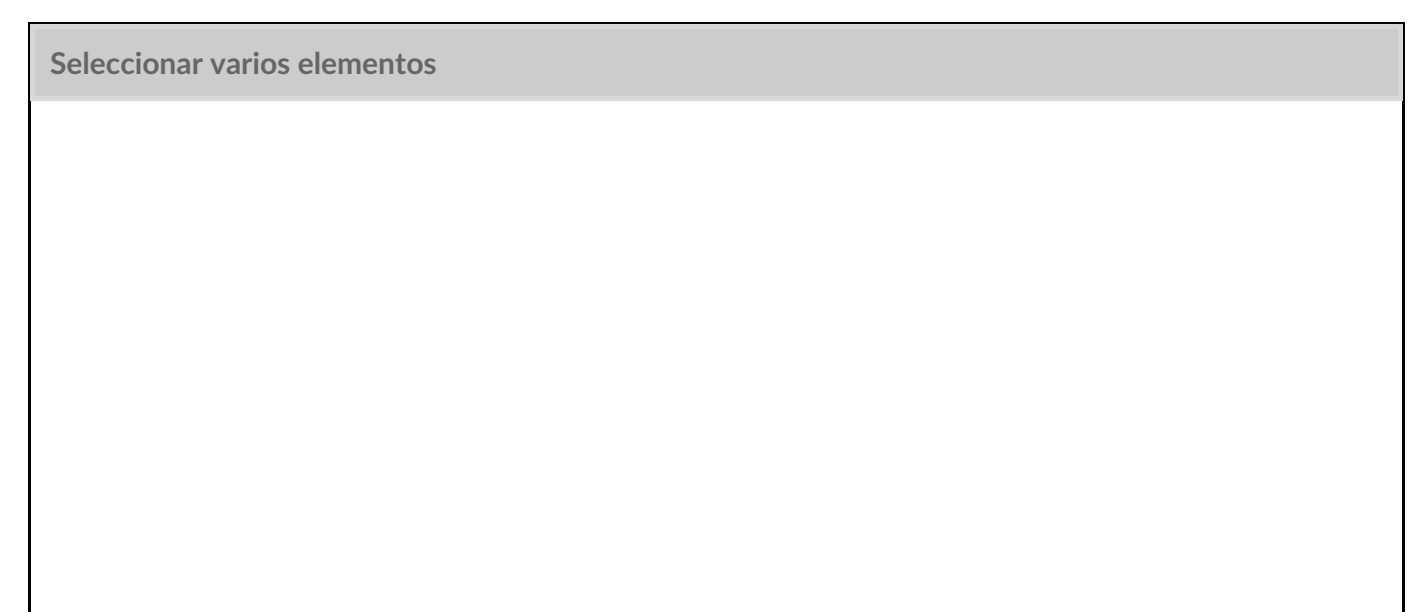

Puede seleccionar (sombrear) varios elementos a través de la tecla**Shift** o**Ctrl** de su teclado.

Para seleccionar una serie de elementos en una lista:

- 1. Haga clic en la primera carpeta.
- 2. Oprima y mantenga oprimida la tecla**Shift** en su teclado.
- 3. Haga clic en la última carpeta.

Para seleccionar varios elementos que no están seguidos en ningún lugar del ordenador:

- 1. Haga clic en una carpeta.
- 2. Oprima y mantenga oprimida la tecla**Ctrl** en su teclado.
- 3. Siga haciendo clic en las carpetas.

Cuando termine de seleccionar el contenido, haga clic en la opciónNext (Siguiente).

#### <span id="page-19-0"></span>**Paso 2: seleccionar la ubicación de la unidad**

- 1. Haga clic en la ubicación de la unidad para su copia de seguridad.
- 2. Cuando seleccione un dispositivo, haga clic en la opción Next (Siguiente).

#### <span id="page-19-1"></span>**Paso 3: programar las copias de seguridad**

- 1. Haga clic en un periodo de tiempo para determinar cada cuanto desea hacer una copia de seguridad de su contenido.
- 2. Ajuste la configuración para determinar el periodo de tiempo. Por ejemplo, para seleccionar una hora o día específico.
- 3. Haga clic en la opciónStart Backup (Comenzar copia de seguridad).

Sus cambios serán guardados. Toolkit realiza una copia de seguridad de sus carpetas seleccionadas en una hora programada cuando:

- Su PC está encendido.
- Su dispositivo de almacenamiento está conectado a su PC.
- Toolkit está funcionando.
	- Un plan de copias de seguridad continuo guarda un archivo cada vez que añada o elimine contenido o cada que actualice un archivo. Si bien las copias de seguridad continuas proporcionan mayor flexibilidad para restaurar datos específicos, utilizan más recursos del sistema. Ī

### <span id="page-19-2"></span>**Pausar/reanudar un plan de copias de seguridad**

Para pausar el plan de la copia de seguridad:

- 1. Abra Toolkit.
- 2. En el menú principal, haga clic en el icono Pausa de la activida **Backup** (Copia de seguridad).

Adicionalmente, puede hacer clic en la actividad Backup para ir a la pantalla de copia de seguridad y, después, hacer clic enPausar.

Para reanudar el plan de la copia de seguridad:

- 1. Abra Toolkit.
- 2. En el menú principal, haga clic en el icono Reproducir de la activida **Backup** (Copia de seguridad).

Adicionalmente, puede hacer clic en la actividad **Backup** para ir a la pantalla de copia de seguridad y, después, hacer clic enReanudar.

### <span id="page-20-0"></span>**Eliminar un plan de copias de seguridad**

Podrá cambiar el contenido, la ubicación y la programación de un plan de copias de seguridad.

- 1. Abra Toolkit.
- 2. En el menú principal, haga clic en la opción actividacBackup.
- 3. En la pantalla de Backup, haga clic enEditar plan.
- 4. Siga los pasos que se muestran en la opciór Definir su plan de copias de [seguridad](#page-17-3)

### <span id="page-20-1"></span>**Eliminar un plan de copias de seguridad**

- 1. Abra Toolkit.
- 2. En el menú principal, haga clic en la opción actividac**Backup**.
- 3. En la pantalla de Backup, haga clic enEliminar plan.
- 4. Opcional: Si desea eliminar todos los archivos a los que se les ha realizado una copia de seguridad en el dispositivo, seleccione la casilla Delete all files backed up to the device (Eliminar todos los archivos guardados en el dispositivo).
- 5. Haga clic en la opciónDelete (Eliminar) para confirmar.

### <span id="page-20-2"></span>**Ver informe**

Puede ver un informe de la actividad de copia de seguridad. El informe muestra los archivos a los que no se les realizó una copia de seguridad o a los que se les realizó una copia de seguridad parcial e incluye detalles acerca de la causa, así como de las rutas de los archivos en el ordenador host y de la unidad de copia de seguridad.

- 1. Abra Toolkit.
- 2. En el menú principal, haga clic en la opción actividad Backup.
- 3. En la pantalla Backup, haga clic en la opciónVer informe.

### <span id="page-21-0"></span>**Versiones anteriores de Toolkit (Windows 7 | 8 | 8.1)**

En las versiones anteriores de Toolkit, podrá acceder a las acciones Pausar o Reanudar, Editar, Eliminar e Informar a través del menú de la pantalla de Backup:

- 1. Abra Toolkit.
- 2. En el menú principal, haga clic en la opción actividad Backup.
- 3. En la pantalla de Backup, haga clic en el icono Más ...).
- 4. Seleccione una acción.

### <span id="page-21-1"></span>**Preguntas frecuentes de las copias de seguridad de Toolkit**

Haga clic en la opciónPreguntas [frecuentes](https://www.seagate.com/support/kb/toolkit-backup-for-windows-faq/) de las copias de seguridad de Toolkitpara resolver preguntas frecuentes acerca de la creación y del uso de los planes de las copias de seguridad.

# <span id="page-22-0"></span>Actividad Restore (únicamente para Windows)

Podrá recuperar archivos a los que les ha hecho una copia de seguridad en su unidad externa a través del plan de copias de seguridad de Toolkit.

- 1. Abra Toolkit.
- 2. En el menú principal, haga clic en la opción Restore (Restaurar).
- 3. Seleccione el plan de copias de seguridad que desea restaurar.
- 4. En la pantalla Restore (Restaurar), seleccione la versión que desea restaurar. Haga clic enSiguiente.
- 5. De manera predeterminada, Toolkit restaurará archivos en sus ubicaciones originales. Si desea restaurar archivos en una ubicación diferente, utilice la barra lateral y la ventana de contenido para seleccionar una carpeta. Siempre podrá darle clic a la opciónRestore to Original Location (Restaurar en la ubicación original) para eliminar la ubicación predeterminada.
- 6. Haga clic en la opciónRestore (Restaurar).

Toolkit restaurará los archivos de la versión seleccionada. No restaurará archivos de otras versiones a las que se les realizó una copia de seguridad en su unidad externa.

**Restaurar archivos de otras carpetas u ordenadores** A

Al restaurar archivos de una carpeta o un ordenador diferente, es posible que la estructura del archivo del lugar de destino no coincida con la estructura del archivo del lugar de origen. Toolkit volverá a crear la estructura de la carpeta de origen en la nueva ubicación si la ruta del archivo no coincide. Dependiendo de la forma en la que estén organizados sus archivos, es posible que deba mover manualmente los archivos restaurados a las ubicaciones que correspondan.

# <span id="page-23-0"></span>Actividad Sync Plus

La actividad Sync Plus permite realizar una sincronización continua de los datos entre su ordenador y su unidad, garantizando que sus archivos estén disponibles en los dos lugares.

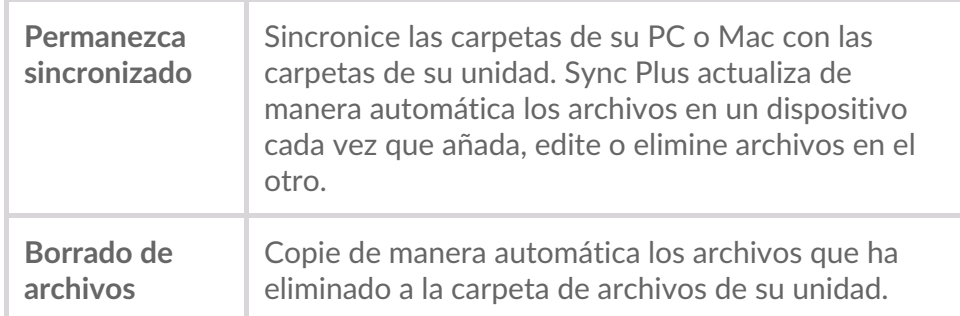

Toolkit no sincronizará algunos tipos de datos. VerArchivos y carpetas excluidos de la [sincronización.](#page-26-3)

Sync Plus está disponible para los siguientes productos principales:

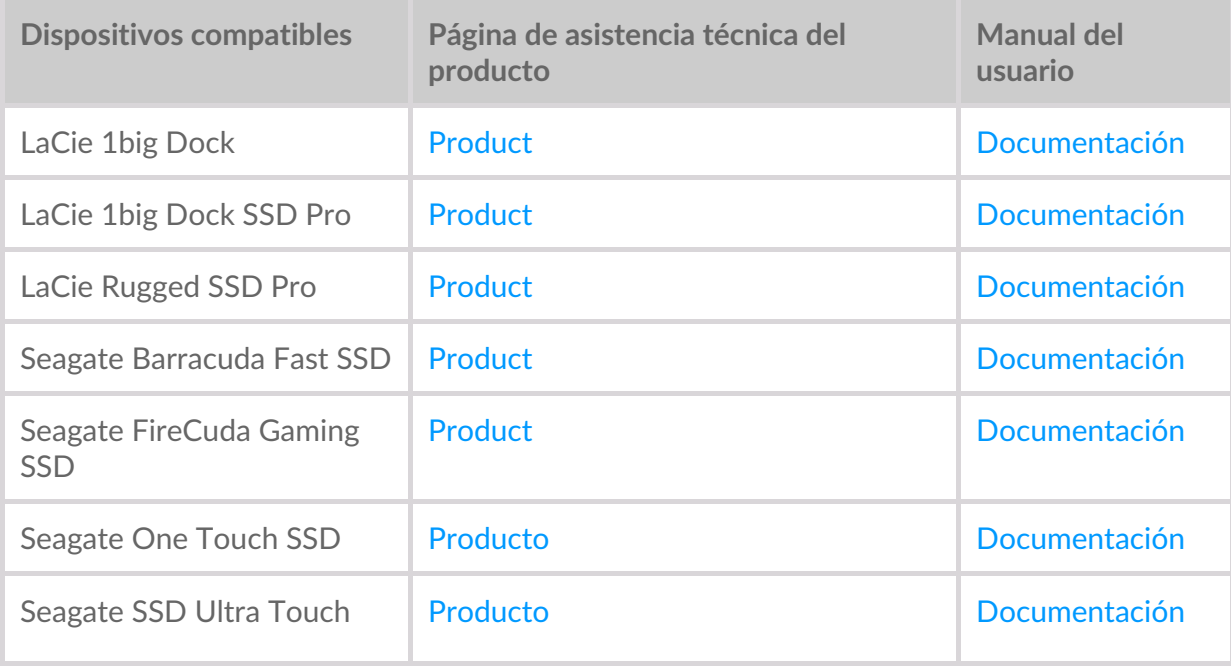

Las instrucciones que se proporcionan aquí están dirigidas para los usuarios que tienen la versión más reciente de Toolkit. La interfaz del usuario de las versiones anteriores de Toolkit puede presentar algunas diferencias. [VerVersiones](#page-27-0) anteriores de Toolkit (Windows 7 | 8 | 8.1).  $\beta$ 

### <span id="page-24-0"></span>**Configurar una sincronización rápida**

Puede crear de manera rápida un plan para sincronizar la carpeta de usuario de su PC o Mac. Toolkit realiza las siguientes acciones en una sincronización rápida:

- Al crear un plan predeterminado se sincroniza la carpeta de usuario de su PC o Mac con su unidad.
- Los archivos y carpetas que elimine se copiarán de manera automática a la carpeta de archivos de su unidad.

Para crear una sincronización rápida:

- 1. Abra Toolkit.
- 2. En el menú principal, haga clic en la actividad Sync Plus.
- 3. Haga clic en Sync (Sincronizar).
- 4. Revise la configuración y haga clic enGot It (Entendido).

### <span id="page-24-1"></span>**Cree un plan de Sync Plus personalizado**

Un plan de Sync Plus personalizado le permite:

- Elegir qué carpetas va a sincronizar con su unidad.
- Personalizar su configuración de sincronización y archivos.

Para configurar su plan de Sync Plus personalizado:

- 1. Abra Toolkit.
- 2. En el menú principal, haga clic en la actividad Sync Plus.
- 3. En la pantalla Sync Plus, haga clic enCreate a new Sync Plus plan (Crear un nuevo plan de Sync Plus).
- 4. Haga clic en Siguiente.
- 5. Seleccione las carpetas del ordenador que quiere sincronizar. Haga clic enSiguiente.
- 6. Seleccione en su unidad la ubicación para las carpetas sincronizadas. Haga clic enSiguiente.
- 7. Haga clic en el botón de activación para cambiar la siguiente configuración:

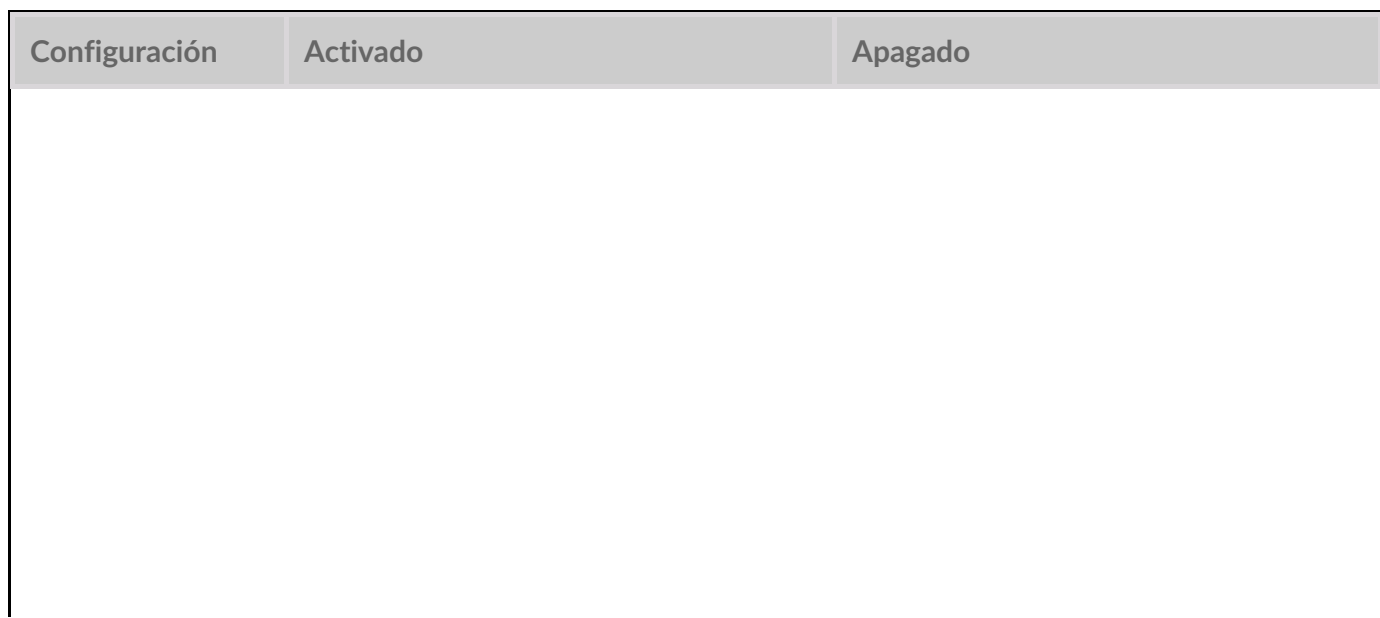

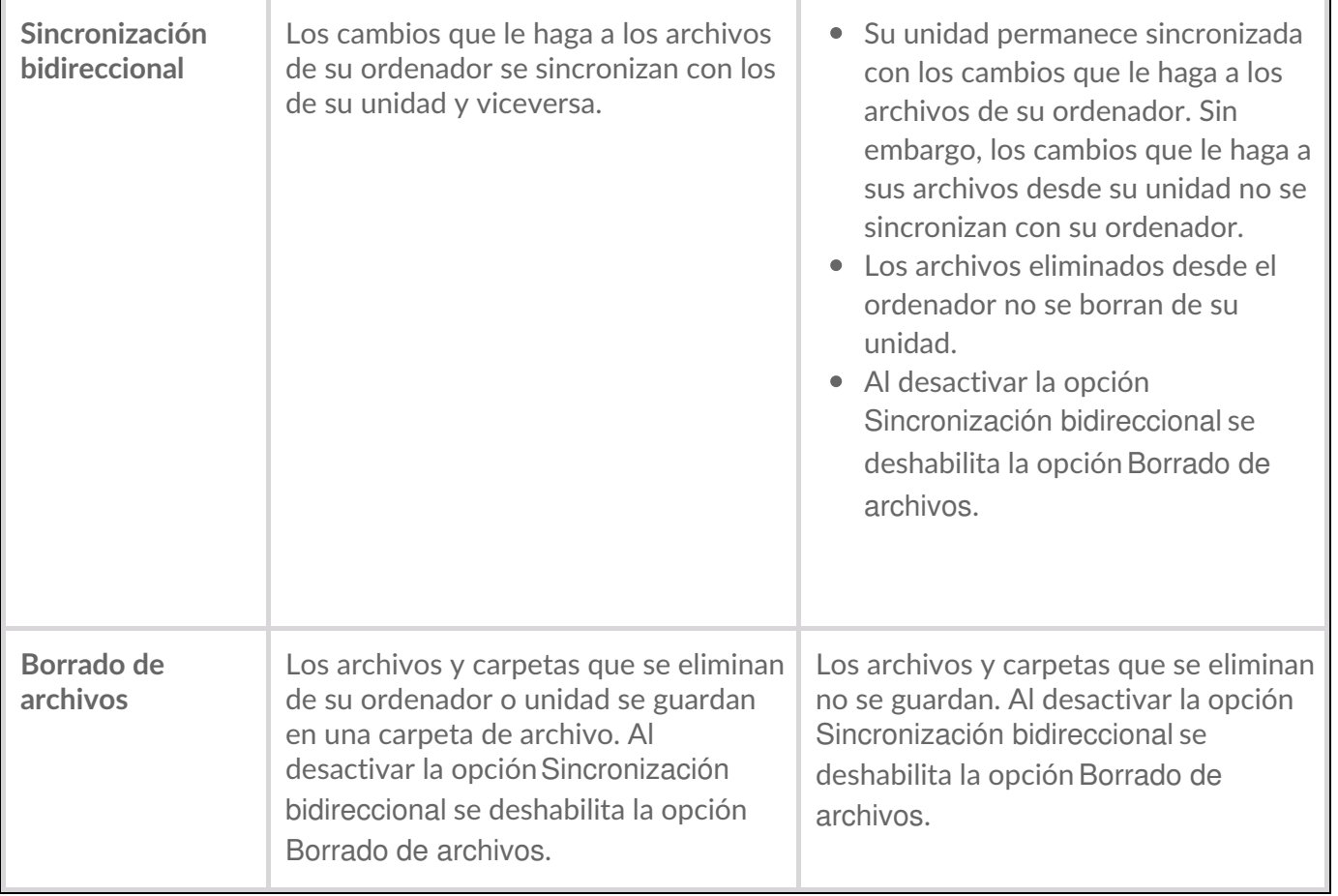

- 8. Haga clic en Create (Crear).
- 9. Revise la configuración y haga clic enGot It (Entendido).

### <span id="page-25-0"></span>**Detener/reanudar un plan de Sync Plus**

Para detener un plan de Sync Plus:

- 1. Abra Toolkit.
- 2. En el menú principal, haga clic en el icono Detener en la activida Sync Plus.

Adicionalmente, puede hacer clic en la actividad Sync Plus para ir a la pantalla de Sync Plus y, después, hacer clic en Detener.

Para reanudar el plan de Sync Plus:

- 1. Abra Toolkit.
- 2. En el menú principal, haga clic en el icono Reproducir en la actividac Sync Plus.

Adicionalmente, puede hacer clic en la actividadSync Plus para ir a la pantalla de Sync Plus y, después, hacer clic en Reanudar.

### <span id="page-25-1"></span>**Ver las carpetas y los archivos sincronizados**

Puede ver las carpetas y los archivos sincronizados en su ordenador:

- 1. Abra Toolkit.
- 2. En el menú principal, haga clic en la actividad Sync Plus.
- 3. En la pantalla de Sync Plus, haga clic en la opción liew computer folder (Ver la carpeta del ordenador).

Toolkit abre una ventana de buscador de archivos en la que puede ver las carpetas y su contenido.

# <span id="page-26-0"></span>**Editar un plan de Sync Plus**

Para editar un plan de Sync Plus:

- 1. Abra Toolkit.
- 2. En el menú principal, haga clic en la actividad Sync Plus.
- 3. En la pantalla de Sync Plus, haga clic enEdit plan (Editar plan).
- 4. Seleccione la fuente y la ubicación de las carpetas y cambie la configuración de sincronización y archivo según sea necesario.

### <span id="page-26-1"></span>**Restaurar archivos**

Para restaurar los archivos desde el archivo:

- 1. Abra Toolkit.
- 2. En el menú principal, haga clic en la actividad Sync Plus.
- 3. En la pantalla de Sync Plus, haga clic enRestore files (Restaurar archivos).
- 4. Toolkit abre una ventana de buscador de archivos de modo que pueda copiar los datos desde la carpeta de archivos a otra ubicación.

# <span id="page-26-2"></span>**Eliminar un plan de Sync Plus**

Para eliminar un plan de Sync Plus:

- 1. Abra Toolkit.
- 2. En el menú principal, haga clic en la actividad Sync Plus.
- 3. En la pantalla de Sync Plus, haga clic enDelete plan (Eliminar plan).
- 4. Haga clic en **Aceptar** para confirmar.

# <span id="page-26-3"></span>**Archivos y carpetas excluidos de la sincronización**

Toolkit no sincronizará los archivos de programa, los datos de la aplicación, los archivos temporales y otro tipos de archivos y carpetas del sistema. Podrá encontrar un listado completo de los elementos que se excluyen de la sincronización en esteartículo de base de [conocimientos](http://www.seagate.com/support/kb/items-excluded-from-sync-plus/).

### <span id="page-27-0"></span>**Versiones anteriores de Toolkit (Windows 7 | 8 | 8.1)**

En las versiones anteriores de Toolkit, podrá acceder a las accionesDetener/Reanudar, Editar, Restaurar y Eliminar a través del menú de la pantalla de Sync Plus:

- 1. Abra Toolkit.
- 2. En el menú principal, haga clic en la actividadSync Plus.
- 3. En la pantalla de Sync Plus, haga clic en el icono Más ...).
- 4. Seleccione una acción.

# <span id="page-28-0"></span>Seagate Secure

La actividad de Seagate Secure le permite administrar la seguridad de las unidades de cifrado automático de Seagate y LaCie. El uso de Toolkit para habilitar la seguridad, crear una contraseña y estar en paz sabiendo que su información se encuentra protegida con la tecnología de cifrado de AES 256-bit.

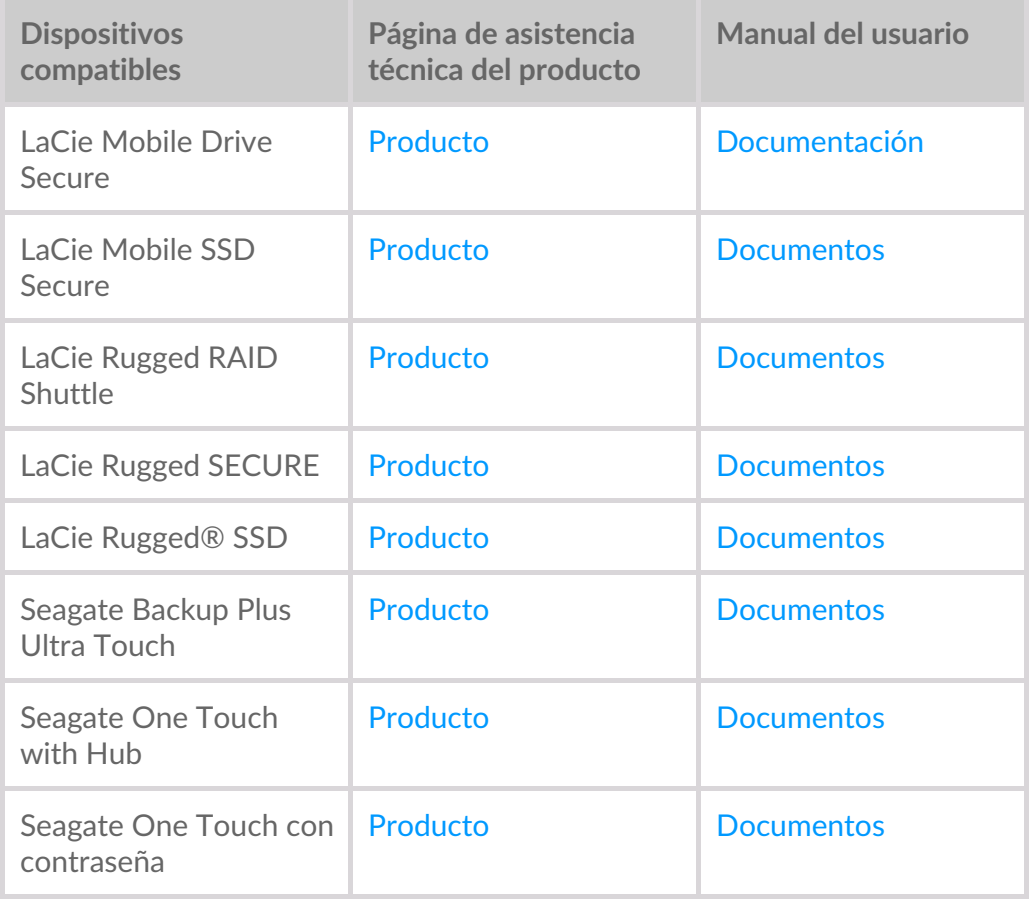

Las instrucciones que se proporcionan aquí están dirigidas a los usuarios que tienen la versión más reciente de Toolkit. La interfaz del usuario de las versiones anteriores de Toolkit puede presentar algunas diferencias. Ver Versiones anteriores de Toolkit [\(Windows](#page-40-0) 7 | 8 | 8.1). or

### <span id="page-28-1"></span>**AcFvar la opción de seguridad con Toolkit**

Se requiere Toolkit para habilitar la opción de seguridad de las unidades de cifrado automático.

- 1. Conecte su dispositivo a su ordenador.
- 2. Abra Toolkit.
- 3. En el menú principal, haga clic en la actividadSeagate Secure.
- 4. Haga clic en Enable (habilitar).

#### **macOS versión 10.13 o versiones posteriores**

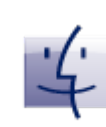

Se deberá instalar un controlador. En la ventana emergente, use Finder para expulsar la unidad y, después, desconecte el cable del ordenador. Toolkit le pedirá que permita una extensión del sistema. Haga clic enSiguiente para explorar sus Security & Privacy System Mac<sup>®</sup> Preferences (Preferencias de seguridad y privacidad del sistema) y habilite la extensión del sistema que está a nombre de "Seagate Technologies LLC".

#### **Usuarios de ordenadores Mac con Apple Silicon**

Deberá reducir su seguridad antes de poder habilitar la extensión del sistema en Security & Privacy (Seguridad y Privacidad). Para conocer más detalles, consulte¿Cómo cambiar las [configuraciones](https://www.seagate.com/support/toolkit/silicon-startup) de seguridad del disco de arranque en un ordenador Mac con Apple Silicon?

- 5. Aparecerá un aviso en el que se le informará que se va a crear una contraseña que deberá recordar o mantener segura, ya que no será posible recuperarla. Haga clic en la casilla de verificación para confirmar la notificación y, después, haga clic enNext (Siguiente).
- 6. Introduzca el código de seguridad de 8 caracteres (SID) que se encuentra en la hoja de información incluida en el embalaje del dispositivo. Tenga en cuenta que el código de seguridad distingue entre mayúsculas y minúsculas. Haga clic en**Next** (Siguiente).

Si no tiene la hoja de información, puede encontrar el código de seguridad (SID) en la pegatina de la carcasa de la unidad.**Nota para las unidades LaCie Rugged Secure y Rugged RAID Shuttle**: la pegatina se encuentra debajo de la cubierta protectora.  $\mathbf{p}^{\prime}$ 

7. Haga clic en Siguiente.

¿Error Incorrect code (código incorrecto)? Si recibe un mensaje de error que diceIncorrect code (Código incorrecto) y no puede introducir el código de seguridad (SID), expulse de forma segura la unidad de disco duro y, después, desconéctela del ordenador. Encuentre el SID correcto, vuelva a conectar la unidad e inténtelo de nuevo. Este error también puede ocurrir si se ha activado la opción de seguridad del dispositivo en algún momento en el pasado y la contraseña que se ha creado sigue estando activa. Intente introducir la última contraseña que ha creado para la unidad.  $\mathbf{p}^{\prime}$ 

8. Cree una contraseña que sirva para desbloquear la unidad en cualquier ordenador. En el campo de arriba, introduzca una contraseña que sea fácil de recordar, pero difícil de adivinar. Tenga en cuenta que la contraseña que va a crear distingue entre letras mayúsculas y minúsculas. Introduzca la misma contraseña en el campo de abajo para confirmarla y haga clic enNext (Siguiente).

Guarde la contraseña en un lugar seguro. Al igual que con los teléfonos móviles, la contraseña no se podrá recuperar, ni siquiera en Seagate o LaCie podrán hacerlo.

9. (opcional) Crear una pista para recordar la contraseña. En caso de que olvide su contraseña, podrá consultar su pista, que le ayudará a recordarla. Introduzca la pista para recordar la contraseña y haga clic en Next (Siguiente).

Como los detalles personales pueden limitar la seguridad de los datos, use una pista que solo usted entienda.

<span id="page-30-0"></span>**Configuración opcional para restablecer la contraseña**

Podrá configurar una clave que le permita restablecer su contraseña en caso de que olvide su contraseña actual, y a la vez preservar los datos en su unidad.

En la ventana emergente, introduzca la información de su cuenta de Seagate/LaCie y haga clic en Sign In (Iniciar sesión). Si no tiene una cuenta de Seagate/LaCie, haga clic en Create Account (Crear una Cuenta) para abrir una página de Internet en donde podrá crear una. Deberá validar y activar su nueva cuenta.

Después de crear la clave para restablecer la contraseña, asegúrese de anotar su información de cuenta de Seagate/LaCie en caso de que la necesite para restablecer la contraseña en el futuro. ConsulteSet up a [password](#page-32-2) reset key(Configurar una clave para restablecer la contraseña) y Use a [password](#page-34-0) reset key (Usar una clave para restablecer la contraseña) para conocer más detalles.

10. Haga clic en Done (Listo).

### <span id="page-30-1"></span>**Desbloquear la unidad**

Para acceder a los datos de la unidad, deberá introducir la contraseña que ha creado con la aplicación Toolkit. Podrá introducir la contraseña mediante Toolkit. Si la aplicación Toolkit no está instalada en su ordenador, podrá ejecutar la aplicación Unlock Drive adecuada para el sistema operativo de la unidad.

#### <span id="page-30-2"></span>**Ingrese su contraseña con Toolkit.**

Cada vez que conecte su unidad a un ordenador que tenga Toolkit instalado, se le pedirá que ingrese su contraseña.

1. En el cuadro de diálogo, introduzca la contraseña que creó cuando activó la opción de seguridad.

Recuerde que la contraseña que ha creado distingue entre mayúsculas y minúsculas.

2. Haga clic en Unlock (Desbloquear)

Si el mensaje no aparece automáticamente cuando conecta la unidad:

- 1. Abra Toolkit.
- 2. En el menú principal, haga clic en la actividad Seagate Secure.
- 3. En la pantalla de Seagate Secure, haga clic en Unlock (Desbloquear).
- 4. En la ventana emergente, introduzca su contraseña y haga clic en Unlock (Desbloquear).

### <span id="page-31-0"></span>**Cómo ingresar su contraseña con la aplicación Unlock Drive**

Si conectó el dispositivo a un ordenador que no tiene Toolkit instalado, podrá ingresar su contraseña utilizando la aplicación Unlock Drive que se encuentra en la unidad.

- 1. Utilice un administrador de archivos como File Explorer o Finder, abra el volumenDriveLocked (Unidad bloqueada).
- 2. Haga clic en Unlock Drive for Windows (Unlock Drive para Windows) o Unlock Drive for Mac (Unlock Drive para Mac).

#### **macOS versión 10.13 o versiones posteriores**

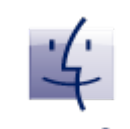

Se deberá instalar un controlador. En la ventana emergente, use Finder para expulsar la unidad y, después, desconecte el cable del ordenador. Toolkit le pedirá que permita una extensión del sistema. Haga clic enSiguiente para explorar sus Security & Privacy System Mac<sup>®</sup> Preferences (Preferencias de seguridad y privacidad del sistema) y habilite la extensión del sistema que está a nombre de "Seagate Technologies LLC".

#### **Usuarios de ordenadores Mac con Apple Silicon**

Deberá reducir su seguridad antes de poder habilitar la extensión del sistema en Security & Privacy (Seguridad y Privacidad). Para conocer más detalles, consulte¿Cómo cambiar las [configuraciones](https://www.seagate.com/support/toolkit/silicon-startup) de seguridad del disco de arranque en un ordenador Mac con Apple Silicon?

3. Ingrese la contraseña que creó para la unidad.

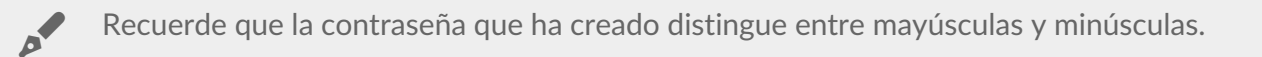

4. Haga clic en OK (Aceptar).

La aplicación Unlocker no está disponible para las versiones de alta capacidad (12 TB o más) de Seagate One Touch with Hub. Se deberá utilizar la aplicación Toolkit para desbloquear la unidad.  $\mathbf{a}^{\prime}$ 

#### <span id="page-31-1"></span>**Qué pasa si se excede el número máximo de intentos fallidos al ingresar la contraseña**

Si alcanza el número máximo de intentos fallidos consecutivos al introducir la contraseña, su unidad se desactivará temporalmente. Desconecte y vuelva a conectar la unidad y, después, vuelva a intentarlo con la contraseña correcta.

### <span id="page-32-0"></span>**Bloqueo de la unidad**

La unidad se bloqueará automáticamente cada vez que la expulse o la desconecte del ordenador. Deberá ingresar de nuevo su contraseña cuando vuelva a conectar la unidad.

También podrá bloquear la unidad de forma manual mientras esté conectada a un ordenador.

- 1. Abra Toolkit.
- 2. En el menú principal, haga clic en la actividad Seagate Secure.
- 3. En la pantalla de Seagate Secure, haga clic en**Lock** (Bloquear).
- 4. En el cuadro de diálogo, introduzca su contraseña y haga clic en**Lock** (Bloquear).

Recuerde que la contraseña que ha creado distingue entre mayúsculas <sup>y</sup> minúsculas.

### <span id="page-32-1"></span>**Cambiar contraseña**

Use Toolkit para cambiar su contraseña.

- 1. Abra Toolkit.
- 2. En el menú principal, haga clic en la actividadSeagate Secure.
- 3. En la pantalla de Seagate Secure, haga clic enChange Password (Cambiar contraseña).
- 4. Aparecerá un aviso en el que se le informará de que va a crear una contraseña que no podrá recuperar. Haga clic en Siguiente.
- 5. En el campo superior, ingrese su contraseña actual.
- 6. Ingrese su nueva contraseña en el campo de en medio y, después, ingrese la misma contraseña nueva en el campo inferior para confirmar.
- 7. (opcional) Podrá crear una pista para recordar la contraseña, que podrá consultar después en caso de que olvide la contraseña. Introduzca la pista para recuperar la contraseña en el campo.

Como los detalles personales pueden limitar la seguridad de los datos, use una pista que solo usted entienda.

- 8. Haga clic en Next (Siguiente).
- 9. Acaba de proteger la unidad con una nueva contraseña. Haga clic er**Done** (Listo).

### <span id="page-32-2"></span>**Configurar una clave para restablecer la contraseña**

Podrá configurar una clave que le permita restablecer su contraseña en caso de que olvide su contraseña actual, y a la vez preservar los datos en su unidad.

### <span id="page-33-0"></span>**Requisitos**

- Configure una clave que le permita restablecer su contraseña antes de que olvide su contraseña actual.
- Se requiere una cuenta de Seagate/LaCie para configurar una clave para restablecer la contraseña. Cree una [cuenta](https://www.seagate.com/consumer-login/) nueva o inicie sesión en una cuenta que ya exista Se requiere conexión de Internet. Los nuevos usuarios deberán validar y activar su cuenta nueva.
- Unidades para varios usuarios: solo un administrador podrá configurar y usar una clave para restablecer la contraseña.
- La característica de la clave para restablecer la contraseña está disponible en la versión 3.0 de Seagate Secure o en versiones posteriores. Para consultar su versión de Toolkit:
	- 1. Desde la pantalla de inicio, haga clic en el menú More (Más) y seleccion**&ettings (Configuración).**
	- 2. Haga clic en About (Información).
	- **Nota importante**: Como ocurre con una buena póliza de seguro, una clave para restablecer la contraseña solo es útil si la configura antes de que la necesite. Si olvida su contraseña, pero no configura una clave para restablecer la contraseña previamente, su único recurso será restablecer la unidad a la [configuración](#page-39-1) de fábrica. Un restablecimiento de fábrica borra todos los datos de la unidad.  $\mathbf{p}^{\prime}$

#### <span id="page-33-1"></span>**Configurar la clave para restablecer la contraseña después de acFvar la opción de seguridad**

Se le solicitará que configure una clave para restablecer la contraseña [cuandoactive](#page-28-1) la opción de seguridad para su unidad. Sin embargo, si ya se activó la opción de seguridad, podrá configurar una contraseña para restablecer la contraseña en la pantalla de Seagate Secure:

- 1. Abra Toolkit.
- 2. En el menú principal, haga clic en la actividad Seagate Secure.
- 3. En la pantalla de Seagate Secure, haga clic enReset Key (Restablecer contraseña).
- 4. Haga clic en Set Up (Configuración).
- 5. Introduzca la contraseña actual como administrador de Seagate Secure. Haga clic enContinue (Continuar).
- 6. Se le solicitará que introduzca su PSID. Este es el código de restablecimiento de 32 caracteres que se encuentra en la hoja de información incluida en el embalaje de su dispositivo. Introduzca el PSID de 32 caracteres. Toolkit automáticamente cambiará las letras minúsculas a mayúsculas.

**¿Ya no tiene la hoja de información con el PSID?**

También podrá encontrar el PSID en una pegatina en la unidad de disco duro**N**. **ota para las unidades LaCie Rugged Secure y Rugged RAID Shuttle**: la pegatina se encuentra debajo de la cubierta protectora.

7. En la ventana emergente, introduzca la información de su cuenta de Seagate/LaCie y haga clic e**Sign** In (Iniciar sesión). Se requiere conexión de Internet.

Si no tiene una cuenta de Seagate/LaCie, haga clic erCreate Account (Crear una Cuenta) para abrir una página de Internet en donde puede crear una. Deberá validar y activar su nueva cuenta.

Después de crear la clave para restablecer la contraseña, asegúrese de anotar su información de cuenta de Seagate/LaCie en caso de que la necesite para restablecer la contraseña en el futuro.

### <span id="page-34-0"></span>**Usar una clave para restablecer la contraseña**

Si configuró una clave para restablecer la contraseña previamente, podrá usarla para restablecer la contraseña de la unidad.

- 1. En la ventana emergente para ingresar la contraseña, haga clic enForgot password? (¿Olvidó la contraseña?).
- 2. Se le solicitará que introduzca su PSID. Este es el código de restablecimiento de 32 caracteres que se encuentra en la hoja de información incluida en el embalaje de su dispositivo. Introduzca el PSID de 32 caracteres. Toolkit automáticamente cambiará las letras minúsculas a mayúsculas.

**¿Ya no tiene la hoja de información con el PSID?**

También podrá encontrar el PSID en una pegatina en la unidad de disco duro**N**. **ota para las unidades LaCie Rugged Secure y Rugged RAID Shuttle**: la pegatina se encuentra debajo de la cubierta protectora.

- 3. En la ventana emergente, introduzca la información de su cuenta de Seagate/LaCie y haga clic esign In (Iniciar sesión). Se requiere conexión de Internet.
- 4. En su pantalla de Restablecimiento de contraseña, ingrese su nueva contraseña y, después, ingrese la misma contraseña nueva en el campo inferior para confirmar.
- 5. (opcional) Podrá crear una pista para recordar la contraseña, que podrá consultar en caso de que olvide de nuevo su contraseña. Ingrese la pista para recuperar la contraseña en el campo.
- 6. (opcional) Haga clic en la casilla de verificación deTrusted computer (Ordenador de confianza) para configurar Toolkit para que desbloquee una unidad [automáticamente](#page-34-1) cuando esté conectada a una computadora de confianza.
- 7. Haga clic en Siguiente.

A

8. Haga clic en Done (Listo).

### <span id="page-34-1"></span>**Ordenadores de confianza**

Podrá configurar Toolkit para que desbloquee la unidad automáticamente cuando la conecte a un ordenador que haya designado como "de confianza". Utilice esta configuración solo en un ordenador que nadie más utilice. De todos modos, necesitará una contraseña para desbloquear la unidad cuando la conecte a otros ordenadores.

- 1. Conecte su unidad a un ordenador que tenga Toolkit instalado.
- 2. En la ventana emergente, ingrese la contraseña que creó cuando activó la opción de seguridad.

Recuerde que la contraseña que ha creado distingue entre mayúsculas y minúsculas.

- 3. Marque la casilla de verificación Trust this computer (Confiar en este ordenador).
- 4. Haga clic en **Continue** (Continuar).

Si el mensaje no aparece automáticamente cuando conecta la unidad:

- 1. Abra Toolkit.
- 2. En el menú principal, haga clic en la actividad Seagate Secure.
- 3. En la pantalla de Seagate Secure, haga clic en Unlock (Desbloquear).
- 4. Ingrese su contraseña en la ventana emergente.
- 5. Marque la casilla de verificación Trust this computer (Confiar en este ordenador).
- 6. Haga clic en **Continue** (Continuar).

Si su unidad conectada ya está desbloqueada, haga lo siguiente:

- 1. Abra Toolkit.
- 2. En el menú principal, haga clic en la actividadSeagate Secure.
- 3. En la pantalla de Seagate Secure, haga clic en Trusted Computer (Ordenador de confianza).
- 4. Haga clic en el botón de activación Trust this computer (Confiar en este ordenador) para habilitar la configuración.
- 5. En la ventana emergente, ingrese su contraseña y haga clic en Continue (Continuar).
- 6. Haga clic enDone (Listo).

#### <span id="page-35-0"></span>**Quitar el estado de ordenador de confianza**

Para quitar el estado de ordenador de confianza de un ordenador:

- 1. Conecte su unidad al ordenador de confianza.
- 2. Abra Toolkit.
- 3. En el menú principal, haga clic en la actividad Seagate Secure.
- 4. En la pantalla de Seagate Secure, haga clic en Trusted Computer (Ordenador de confianza).
- 5. Haga clic en el botón de activación Trust this computer (Confiar en este ordenador) para inhabilitar la configuración.
- 6. Haga clic enDone (Listo).

### <span id="page-35-1"></span>**Acceso para múlFples usuarios**

Podrá hacer que un segundo usuario acceda de forma segura a su dispositivo de almacenamiento.

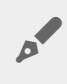

No es posible configurar múltiples usuarios para las versiones de alta capacidad (12 TB <sup>o</sup> más) de Seagate One Touch with Hub.

Al añadir a otro usuario, se cambia el mensaje emergente de desbloqueo cuando se conecta la unidad protegida a un ordenador. Cuando está habilitado un solo usuario, la unidad protegida requiere una sola contraseña del propietario o "administrador" de la unidad:

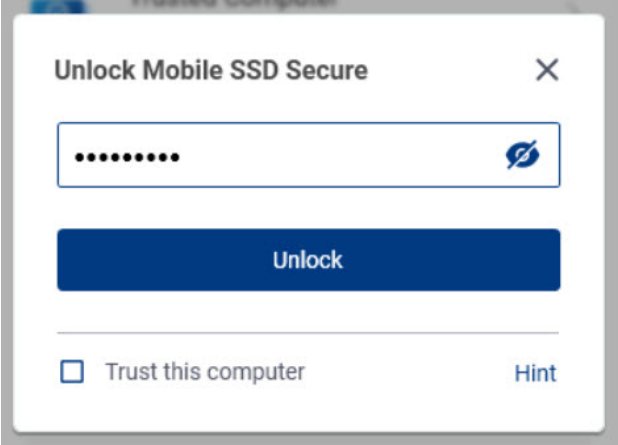

con la característica de múltiples usuarios activa, el usuario que desbloquea la unidad debe introducir su nombre de usuario y contraseña.

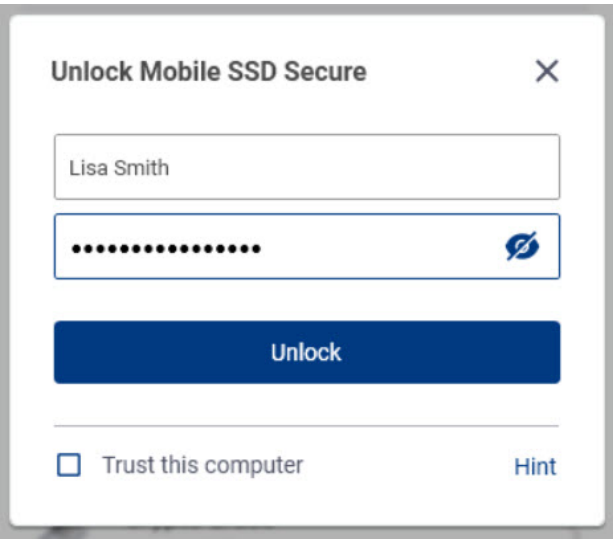

Como propietario de la unidad protegida, su nombre de usuario es "Admin" y podrá introducir la misma contraseña. Se le deberá proporcionar un nombre de usuario y una contraseña inicial al segundo usuario. El segundo usuario podrá acceder al contenido de la unidad, pero no podrá realizar acciones sobre la seguridad:

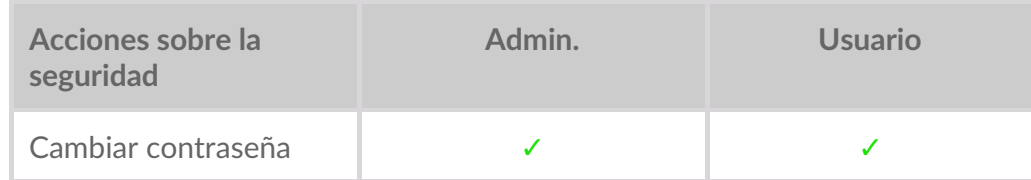

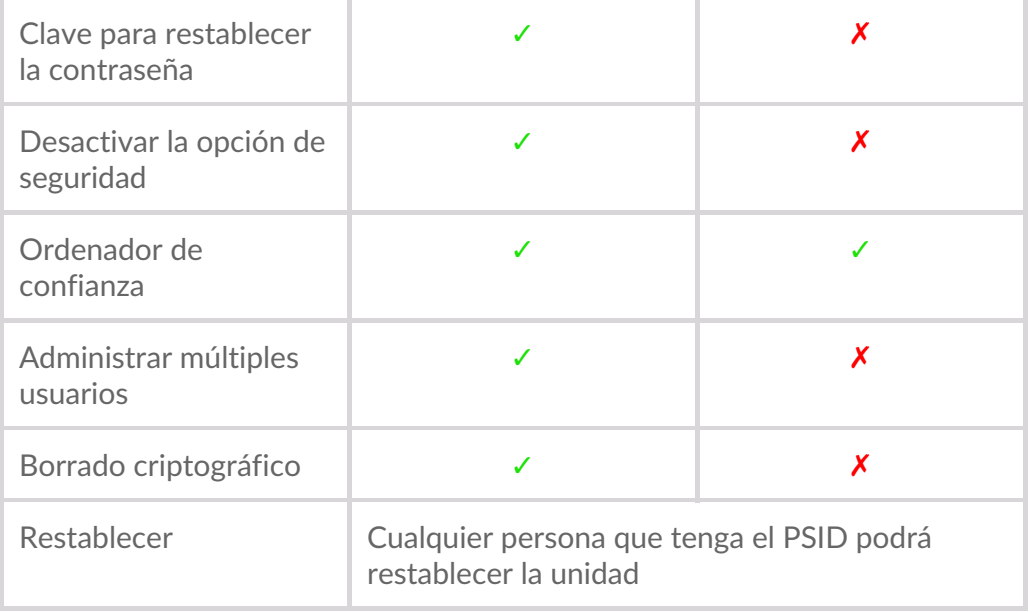

- 1. Abra Toolkit.
- 2. En el menú principal, haga clic en la actividadSeagate Secure.
- 3. En la pantalla de Seagate Secure, haga clic en Manage Multi-User (Gestionar múltiples usuarios).
- 4. Haga clic en el botón radial Multi-user (Múltiples usuarios) y, después, haga clic en Next (Siguiente).
- 5. Se le solicitará que confirme su contraseña de administrador. Introduzca la contraseña y haga clic en Next (Siguiente).
- 6. Haga clic en Add User (Añadir usuario). Aparecerá un cuadro de diálogo.
- 7. Introduzca el nombre de usuario del segundo usuario. Este es el nombre de usuario que el segundo usuario deberá introducir para desbloquear la unidad.
- 8. Introduzca una contraseña para el segundo usuario. Esta es la contraseña que el segundo usuario deberá introducir para desbloquear la unidad. Elija una contraseña que sea fácil de recordar, pero difícil de adivinar. Tome en cuenta que la contraseña que va a crear es sensible a mayúsculas y minúsculas, lo que significa que distingue entre letras mayúsculas y minúsculas.
- 9. Ingrese la misma contraseña en el campo inferior para confirmar.
- 10. (opcional) Crear una pista para recordar la contraseña. Podrá crear una pista que le ayude a recordar la contraseña que ha creado para el segundo usuario.

Como los detalles personales pueden limitar la seguridad de los datos, use una pista que solo usted entienda.

11. Haga clic en Save (Guardar).

### <span id="page-37-0"></span>**Editar el segundo usuario**

El administrador podrá editar el nombre de usuario y la contraseña del segundo usuario.

- 1. Abra Toolkit.
- 2. En el menú principal, haga clic en la actividad Seagate Secure.
- 3. En la pantalla de Seagate Secure, haga clic en Manage Multi-User (Gestionar múltiples usuarios).
- 4. En la ventana emergente, ingrese su contraseña de administrador y haga clic en**Continue** (Continuar).
- 5. En el listado de usuarios, haga clic en el icono de más  $\cdots$ ) y seleccione Edit (Editar).
- 6. Edite los detalles del usuario y haga clic enSave (Guardar).

7. Haga clic en Done (Listo).

#### <span id="page-38-0"></span>**DesacFvar al segundo usuario.**

El administrador podrá desactivar al segundo usuario, pero mantener sus detalles de manera que pueda volver a activarlo después.

- 1. Abra Toolkit.
- 2. En el menú principal, haga clic en la actividad Seagate Secure.
- 3. En la pantalla de Seagate Secure, haga clic en Manage Multi-User (Gestionar múltiples usuarios).
- 4. En la ventana emergente, ingrese su contraseña de administrador y haga clic enContinue (Continuar).
- 5. En el listado de usuarios, haga clic en el icono de más  $\cdots$ ) y seleccione Disable (Desactivar).
- 6. En la ventana emergente, haga clic enDisable (Desactivar) para confirmar.
- 7. Haga clic en Done (Listo).

#### <span id="page-38-1"></span>**Borrar al segundo usuario.**

El administrador podrá borrar al segundo usuario.

- 1. Abra Toolkit.
- 2. En el menú principal, haga clic en la actividad Seagate Secure.
- 3. En la pantalla de Seagate Secure, haga clic en Manage Multi-User (Gestionar múltiples usuarios).
- 4. En el listado de usuarios, haga clic en el icono de más  $\cdots$ ) y seleccione Delete (Eliminar).
- 5. En la ventana emergente, haga clic enDelete (Borrar) para confirmar.
- 6. Haga clic en Done (Listo).

### <span id="page-38-2"></span>**DesacFvar la opción de seguridad**

Podrá desactivar la opción de seguridad para que ya no se necesite una contraseña para desbloquear el dispositivo. Esto hará que funcione como una unidad sin protección por contraseña. Siempre podrá volver a habilitar la seguridad en una fecha posterior utilizando la contraseña que creó.

- 1. Abra Toolkit.
- 2. En el menú principal, haga clic en la actividadSeagate Secure.
- 3. En la pantalla de Seagate Secure, haga clic en Disable Security (Desactivar seguridad).
- 4. Aparecerá una notificación que le informará de que se va a desactivar la opción de seguridad. Introduzca la contraseña para confirmarlo y, después, haga clic en**Continue** (Continuar).

### <span id="page-38-3"></span>**Volver a acFvar la opción de seguridad**

Si en algún momento desactivó la opción de seguridad, podrá volver a activarla utilizando la contraseña que creó.

- 1. Abra Toolkit.
- 2. En el menú principal, haga clic en la actividad Seagate Secure.
- 3. En la pantalla de Seagate Secure, haga clic enEnable Security (Activar seguridad).

4. Introduzca la contraseña que ha creado al habilitar por primera vez la opción de seguridad.

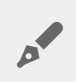

Recuerde que la contraseña que ha creado distingue entre mayúsculas y minúsculas.

5. Haga clic en **Continue** (Continuar).

### <span id="page-39-0"></span>**Borrado criptográfico de la unidad**

El borrado criptográfico elimina de forma segura todos los datos de la unidad (ya no se podrán recuperar nunca) mientras mantiene su configuración de seguridad. La contraseña sigue siendo la misma.

- 1. Abra Toolkit.
- 2. En el menú principal, haga clic en la actividadSeagate Secure.
- 3. Haga clic en la pantalla de Seagate Secure y, después, haga clic enCrypto Erase (Borrado cifrado).
- 4. Aparecerá una notificación que le informará de que se van a borrar todos los datos de la unidad, pero que se va a conservar la configuración de seguridad. Haga clic enErase (Borrar).
- 5. Aparecerá un cuadro de diálogo. Introduzca la contraseña para confirmarlo y, después, haga clic en Continue (Continuar).

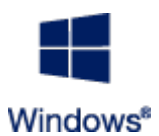

Si ha iniciado sesión en el ordenador como un usuario administrador, confirme que desea permitir que Toolkit haga el cambio. Si ha iniciado sesión como un usuario estándar, introduzca la contraseña del sistema para que el ordenador confirme el borrado criptográfico.

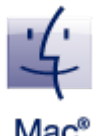

El sistema le solicitará que permita que Toolkit haga el cambio. Introduzca la contraseña del sistema para que el ordenador confirme el borrado criptográfico.

### <span id="page-39-1"></span> $Mac<sup>8</sup>$ **fábrica.**

# **Restablecer la unidad a la configuración de**

Al restablecer la configuración de fábrica, se borrarán todos los datos de la unidad y se eliminarán todos los ajustes de seguridad, incluida su contraseña. La unidad volverá a su configuración original de fábrica.

- 1. Abra Toolkit.
- 2. En el menú principal, haga clic en la actividad Seagate Secure.
- 3. En la pantalla de Seagate Secure, haga clic en Factory Reset (Volver a la configuración de fábrica).
- 4. Aparecerá una notificación que le informará de que se van a borrar todos los datos de la unidad y se van a eliminar sus ajustes de seguridad. Haga clic erReset (Restablecer).
- 5. Se le solicitará que introduzca su PSID. Este es el código de restablecimiento de 32 caracteres que se encuentra en la hoja de información incluida en el embalaje de su dispositivo. Introduzca el PSID de 32 caracteres. Toolkit automáticamente cambiará las letras minúsculas a mayúsculas.

**¿Ya no tiene la hoja de información con el PSID?**

También podrá encontrar el PSID en una pegatina en la unidad de disco duro**N**. **ota para las unidades LaCie Rugged Secure y Rugged RAID Shuttle**: la pegatina se encuentra debajo de la cubierta protectora.

6. Haga clic enContinuar.

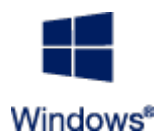

Si ha iniciado sesión en el ordenador como un usuario administrador, confirme que desea permitir que Toolkit haga el cambio. Si ha iniciado sesión como un usuario estándar, introduzca la contraseña del sistema para que el ordenador confirme el restablecimiento de fábrica.

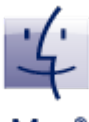

El sistema le solicitará que permita que Toolkit haga el cambio. Introduzca la contraseña del sistema para que el ordenador confirme el restablecimiento de fábrica.

#### <span id="page-40-0"></span>Mac **Versiones anteriores de Toolkit (Windows 7 | 8 | 8.1)**

En las versiones anteriores de Toolkit, se puede acceder a todas las acciones que están relacionadas con la seguridad a través de un menú de la pantalla de Seagate Secure:

- 1. Abra Toolkit.
- 2. En el menú principal, haga clic en la actividad Seagate Secure.
- 3. En la pantalla de Seagate Secure, haga clic en el icono More (Más) ... ).
- 4. Seleccione una acción.

# <span id="page-41-0"></span>Importación

La función importación le permite importar de manera rápida archivos desde las tarjetas de memoria que están insertadas en los lectores de tarjetas integrados de los dispositivos compatibles de Seagate o LaCie. Al insertar una tarjeta de memoria, Toolkit copiará sus archivos a su dispositivo de manera automática. No necesita abrir las carpetas ni arrastrar los archivos.

La función importación también admite la copia automática de archivos desde las unidades USB que están conectadas a los puertos del concentrador en los dispositivos compatibles de Seagate y LaCie. Conecte una unidad USB o un dispositivo de almacenamiento a un puerto del concentrador y permita que Toolkit realice una copia de seguridad de los archivos de su unidad.

A diferencia de otras funciones de Toolkit, la función de importación no está disponible como actividad en la pantalla de inicio. En vez de eso, realiza copias de manera automática o sugiere hacerlas cuando detecta una unidad.

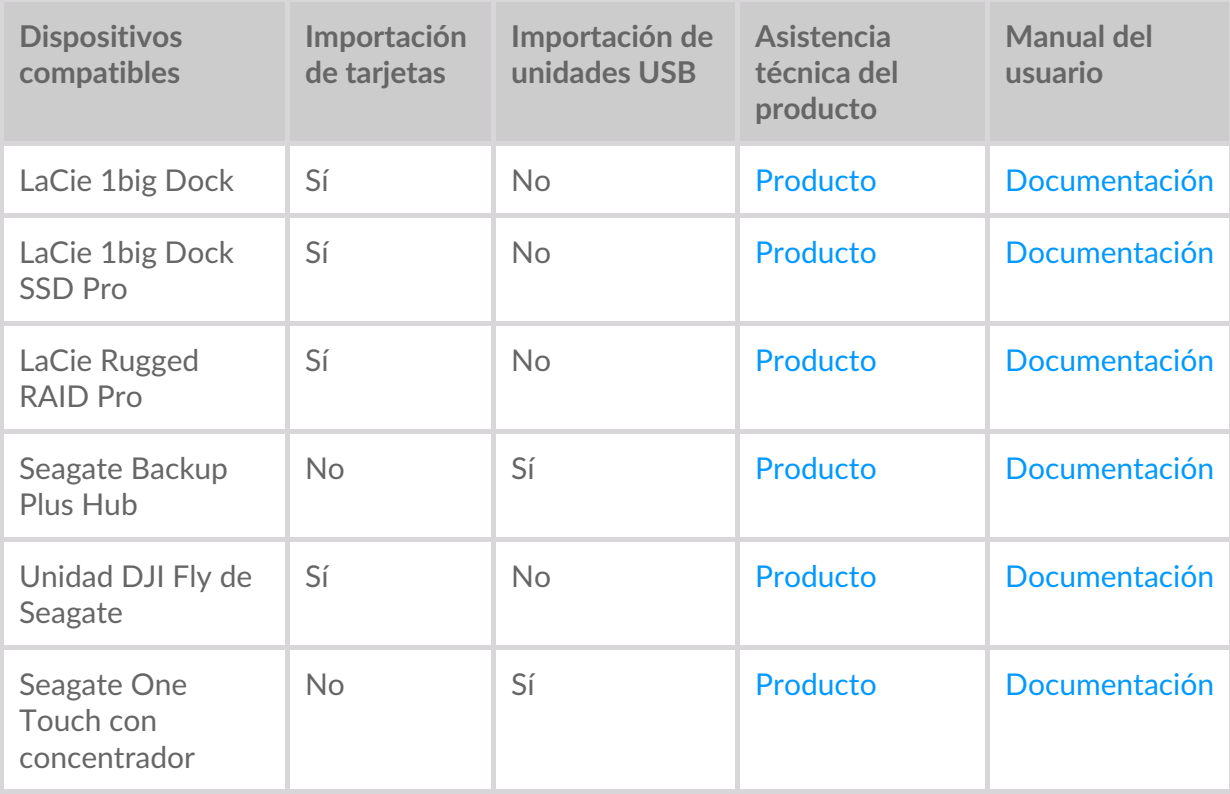

### <span id="page-41-1"></span>**Instalar la función importación**

La aplicación Toolkit debe estar instalada en su ordenador. ConsulteCómo [comenzar](https://sgspzwwwl01a.seagate.com:8443/content/seagate/es/es/manuals/software/toolkit/vgn_ext_templ_rewrite?vgnextoid=e9bc14e7fe96f510VgnVCM100000ef41090aRCRD&vgnextcurrentsitefirstchannel=1/vgn_ext_templ_rewrite) con Toolkit.

- 1. Cuando la aplicación Toolkit está instalada, conecte su dispositivo de Seagate o LaCie compatible a su ordenador.
- 2. Toolkit detecta de manera automática el dispositivo compatible y añade la función importación a Toolkit.

### <span id="page-42-0"></span>**Importaciones de las tarjetas de memoria**

- 1. Inserte la tarjeta de memoria que contiene los archivos en el lector de tarjetas integrado de su unidad de Seagate o LaCie. Toolkit le preguntará si desea importar de manera automática el contenido de las tarjetas que inserte en su unidad de almacenamiento.
- 2. Haga clic en la opción lmport (Importación) para confirmar que desea copiar de manera automática los archivos de las tarjetas de memoria. Si desea postergar la importación, haga clic en la opcióskip (Omitir).

Cuando se activa la opción de importación, Toolkit copia de manera automática los archivos de las tarjetas de memoria que se insertan en el lector de tarjetas integrado.

Toolkit puede duplicar los archivos en ciertas circunstancias, por ejemplo, si usted:

- Expulsa una tarjeta de memoria, quita la tarjeta de la unidad y después vuelve a insertarla.
- Expulsa la unidad y después vuelve a conectarla cuando la tarjeta de memoria todavía está insertada.
- Reinicia su ordenador mientras que el dispositivo está conectado y la tarjeta de memoria está insertada.
- Elimina Toolkit y reinicia la aplicación mientras que el dispositivo está conectado y la tarjeta de memoria está insertada.

### <span id="page-42-1"></span>**AcFvar/DesacFvar las importaciones de la tarjeta de memoria**

De manera predeterminada, Toolkit importa los archivos de las tarjetas de memoria que están insertadas en el lector de tarjetas integrado de una unidad de Seagate o LaCie. Sin embargo, si es necesario usted puede desactivar las importaciones de la tarjeta de memoria.

- 1. En la pantalla de inicio de Toolkit, haga clic en el icono de más y seleccione la opciós ettings (Configuración).
- 2. Haga clic en el conmutador de palanca acodillada de la opción mport content of inserted memory cards (Importar contenido de las tarjetas de memoria insertadas).

#### <span id="page-42-2"></span>**AcFvar/DesacFvar las importaciones graduales de las tarjetas de memoria**

De manera predeterminada, Toolkit copia todos los archivos de una tarjeta de memoria que está insertada en el lector de tarjetas de su unidad de Seagate o LaCie. Sin embargo, usted podrá ahorrar tiempo y espacio de almacenamiento al activar la opción**incremental imports** (importaciones graduales). Una importación gradual solo copia archivos nuevos e ignora los archivos de la misma tarjeta que fueron importados previamente.

- 1. En la pantalla de inicio de Toolkit, haga clic en el icono de más y seleccione la opciós ettings (Configuración).
- 2. Haga clic en el conmutador de palanca acodillada de la opción incremental copy of inserted memory cards Copia gradual de las tarjetas de memoria insertadas).

### <span id="page-42-3"></span>**Importar desde dispositivos USB**

1. Conecte una unidad USB o un dispositivo de almacenamiento externo USB al puerto del concentrador

- 1. Conecte una unidad USB o un dispositivo de almacenamiento externo USB al puerto del concentrador de su unidad. Toolkit le preguntará si desea importar los contenidos de la unidad conectada.
- 2. Haga clic en la opciónlmport (Importar) para confirmar si desea que Toolkit copie los archivos de su unidad USB. Si no desea importar los archivos de su unidad, haga clic e**Skip** (Omitir).

Cada vez que conecte el mismo dispositivo USB al puerto del concentrador, Toolkit le pedirá que importe los archivos de la unidad. Tenga en cuenta que las siguientes importaciones del mismo dispositivo USB serán**graduales**, es decir, que solo se copiarán los archivos nuevos de la unidad y se ignorarán los archivos de la unidad que ya habían sido importados previamente.

#### <span id="page-43-0"></span>**AcFvar/DesacFvar la opción de solicitar importaciones para los** dispositivos

De manera predeterminada, Toolkit le pedirá que importe el contenido de los dispositivos que se conecten en los puertos del concentrador USB. Usted puede desactivar la opción de solicitar importaciones para los dispositivos USB que se conecten.

- 1. En la pantalla de inicio de Toolkit, haga clic en el icono de más y seleccione la opciós ettings (Configuración).
- 2. Haga clic en el conmutador de palanca acodillada de la opción mport contents of drives connected to hub ports (Importar el contenido de las unidades que se conecten a los puertos del concentrador).

### <span id="page-43-1"></span>**Ubicación de los archivos importados**

Toolkit crea las siguientes carpetas para todas sus importaciones:**DriveName (Nombre de la unidad)** > Toolkit > Imported Files (Archivos importados).

**DriveName** es el nombre de su dispositivo de almacenamiento de Seagate.

### <span id="page-43-2"></span>**Convenciones del nombre de la carpeta**

Durante una importación, Toolkit añade una carpeta con un nombre único, la cual contiene los archivos importados. Se usa la siguiente convención de nomenclatura:

YYYY-MM-DD\_HH.MM.SS CardName

 $\mathbf{A}$ 

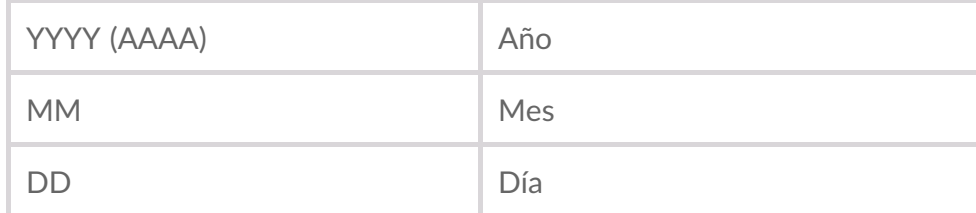

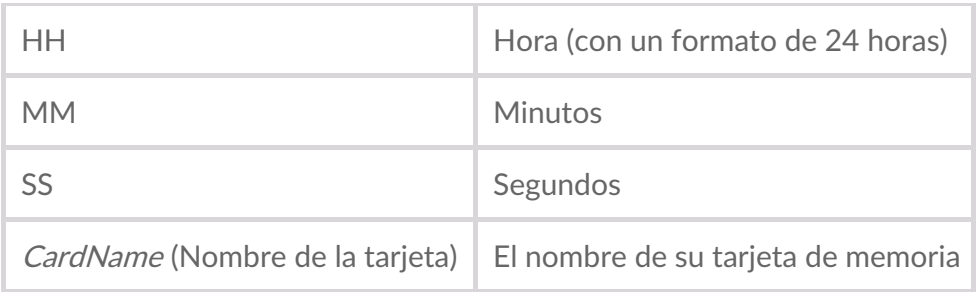

# <span id="page-44-0"></span>**Preguntas frecuentes de la importación de Toolkit**

#### <span id="page-44-1"></span>**P: ¿La función de importación elimina el contenido de mi tarjeta de memoria después de que termina de importar el contenido de mi unidad?**

R: No. Los archivos no se eliminan de la tarjeta de memoria al realizar la importación.

#### <span id="page-44-2"></span>**P: ¿Puedo usar la función de importación con un lector de tarjeta externo?**

R: No. La función importación está diseñada para ser usada con dispositivos seleccionados de Seagate y LaCie que cuentan con lectores de tarjetas integrados. Consulte losdispositivos compatibles mencionados anteriormente.

# <span id="page-45-0"></span>Configuración de RAID

Toolkit le ayuda a configurar fácilmente el nivel de RAID y a formatear las unidades compatibles.

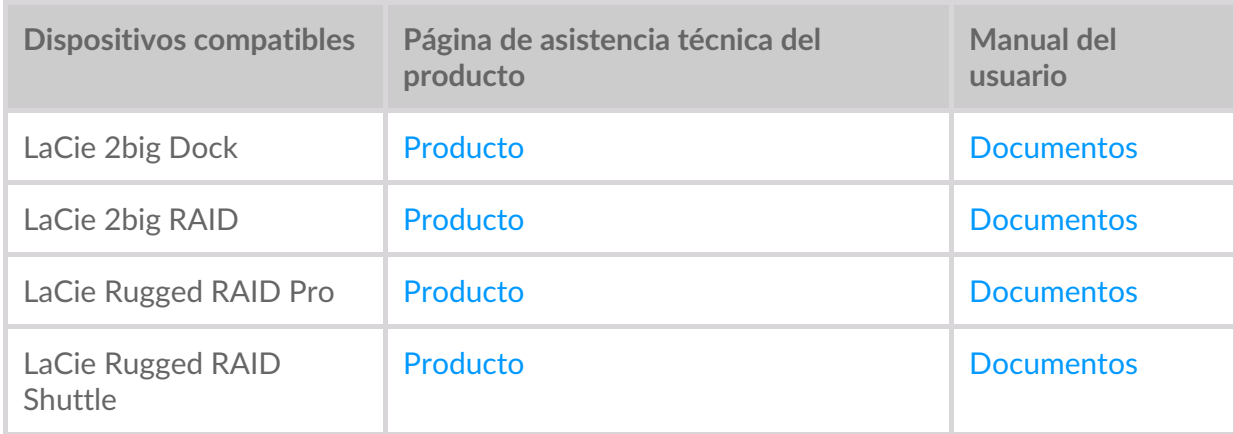

# <span id="page-45-1"></span>**Explicación de RAID**

RAID es la abreviatura del inglés**Redundant Array of Independent Disks** . RAID contiene la palabra **matriz** y, a menudo, los dos términos se usan indistintamente. Una matriz es la combinación de dos o más discos físicos que se presentan como un solo volumen en el sistema operativo.

Los discos se combinan en diferentes configuraciones RAID conocidas como**niveles de RAID**. El nivel de RAID que elija varía en función de los atributos de almacenamiento a los que le dé más importancia:

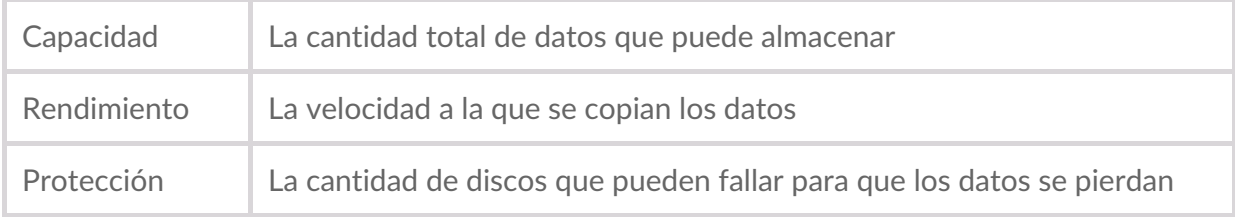

Toolkit RAID le ayuda a configurar los dispositivos de almacenamiento compatibles con LaCie y Seagate RAID con dos unidades. Los niveles disponibles son RAID 0 y RAID 1:

**RAID 0**: Los datos no se duplican en las dos unidades. Esto se traduce en una mayor velocidad de transferencia y en un mayor espacio de almacenamiento, ya que es posible utilizar toda la capacidad de ambas unidades para almacenar datos exclusivos. Sin embargo, RAID 0 no tiene protección de datos. Si una unidad falla, se pierden todos los datos de la matriz.

**RAID 1**: Los datos se duplican en cada disco de la matriz. Si una unidad falla, los datos permanecen disponibles en el otro disco. Sin embargo, esto conlleva un coste: dado que se escriben los mismos datos en cada unidad, su copia lleva más tiempo y la capacidad de almacenamiento general se ve reducida en un 50 %. RAID 1 es una buena opción cuando proteger sus datos es más importante que el rendimiento o el

espacio del almacenamiento en general.

En resumen, cada nivel de RAID cuenta con sus propias ventajas:

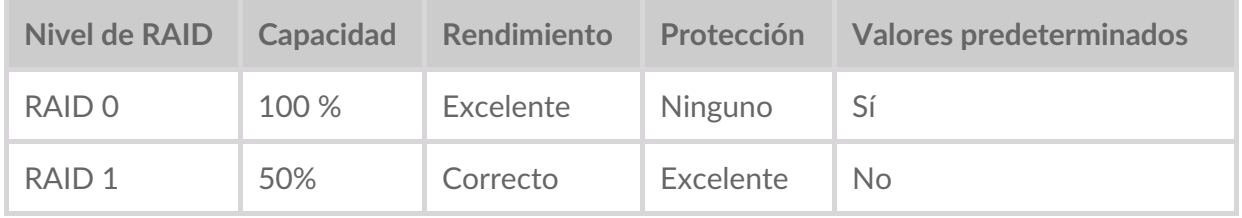

### <span id="page-46-0"></span>**RAID y la seguridad de los datos**

Aunque RAID 1 puede proteger los datos en caso de que una unidad falle, no es posible garantizar la protección total de los datos en todos los casos en los que el hardware falle o en los que ocurra una corrupción de datos. Para prevenir la pérdida de datos ocasionada por un evento extremo, se recomienda que mantenga copias de sus archivos en más de un dispositivo. Por ejemplo, mantenga una copia en su dispositivo RAID y otra copia en una de las siguientes opciones:

- Otro dispositivo de almacenamiento de conexión directa (DAS)
- Un dispositivo de almacenamiento conectado en red (NAS)
- Alguna forma de almacenamiento extraíble o de archivos

Cualquier pérdida, daño o destrucción de datos al utilizar una unidad de disco duro o un sistema de unidad de disco duro de Seagate o LaCie será única y exclusivamente responsabilidad del usuario. Bajo ninguna circunstancia Seagate o LaCie se harán responsables de la recuperación o restauración de los datos.

### <span id="page-46-1"></span>**Configurar el nivel RAID y formatear con Toolkit**

Al formatear se borra todo lo que está en el dispositivo de almacenamiento.Es muy recomendable que **realice una copia de seguridad de todos los datos** de su dispositivo de almacenamiento antes de completar los siguientes pasos.Seagate y LaCie no se hacen responsables de ninguna pérdida de datos causada por el formateo, la partición o la utilización de un dispositivo de almacenamiento de Seagate. U

- 1. Siga las instrucciones que aparecen en el manual del usuario de su producto para configurar su dispositivo e instalar Toolkit.
- 2. En la pantalla principal de Toolkit, haga clic en actividad**RAID**.
- 3. Haga clic en**Set Up** (Configuración).
- 4. Seleccione un nivel RAID:

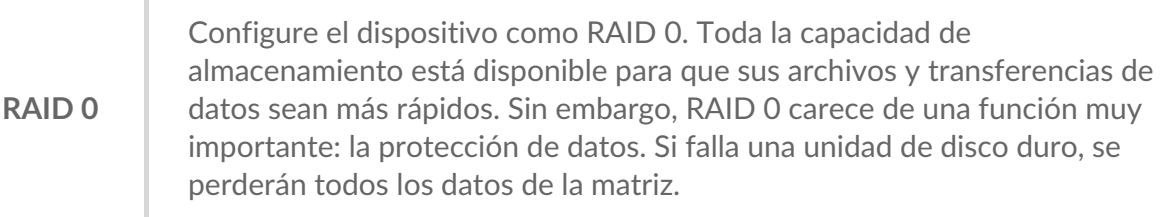

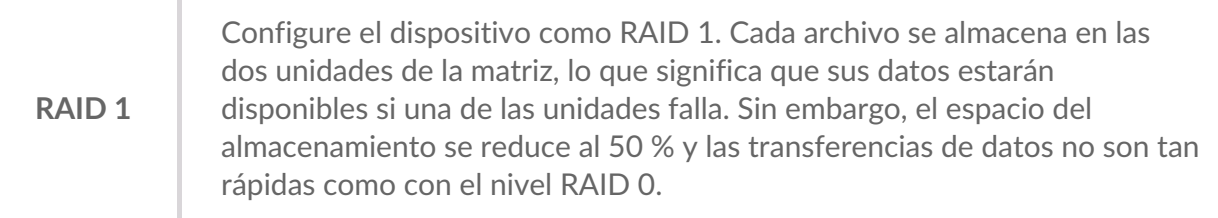

- 5. Haga clic en**Continue** (Continuar).
- 6. Seleccione uno de los siguientes formatos para la unidad:

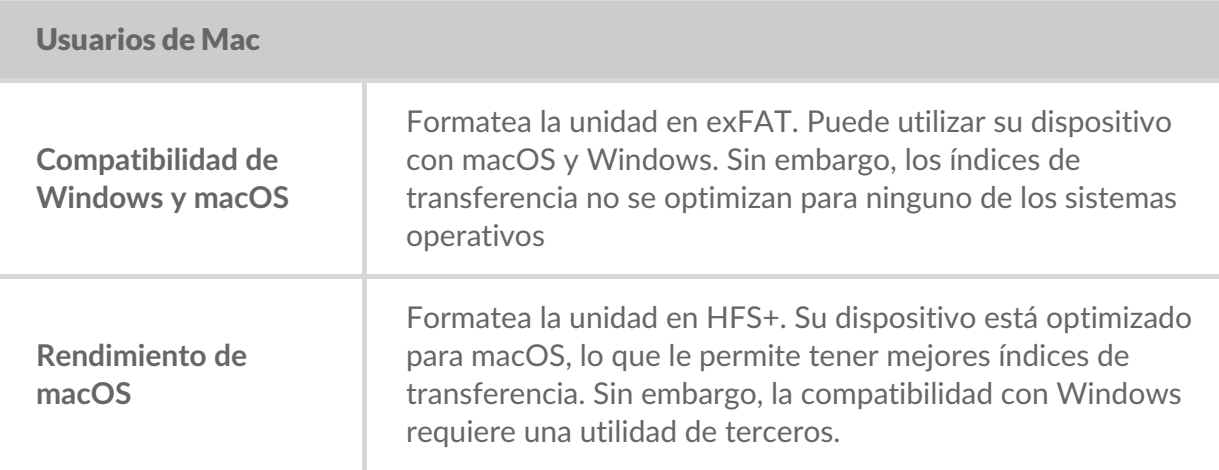

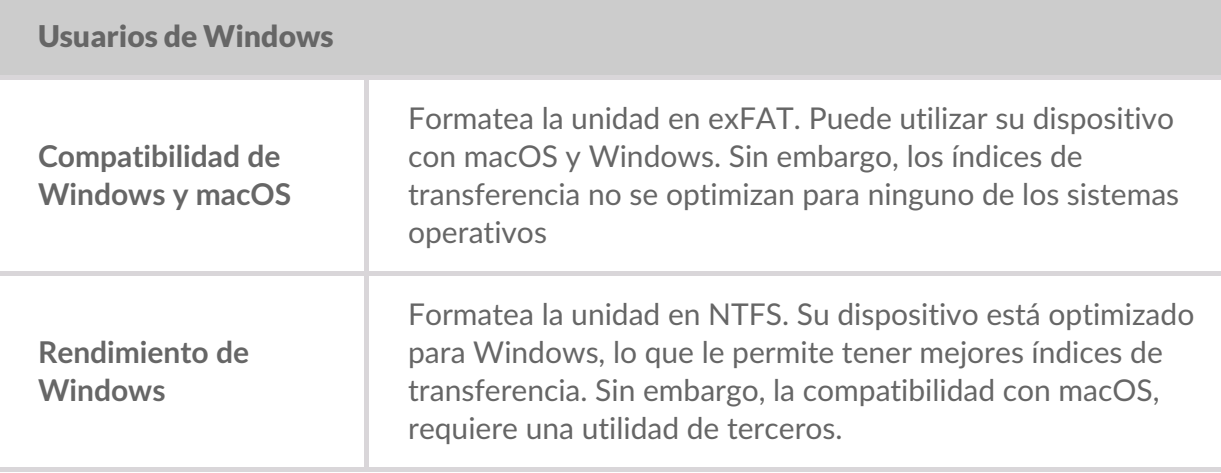

7. Siga las indicaciones que aparecen en la pantalla para completar el proceso.

# <span id="page-48-2"></span><span id="page-48-0"></span>Gestionar la luz RGB y la luz del indicador de estado LED

Toolkit cuenta con opciones para gestionar la luz RGB y la luz del indicador de estado LED en dispositivos de almacenamiento según corresponda.

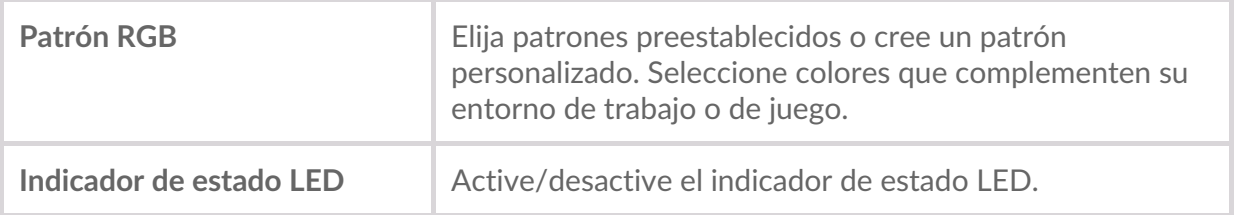

Opciones RGB y LED para dispositivos de almacenamiento:

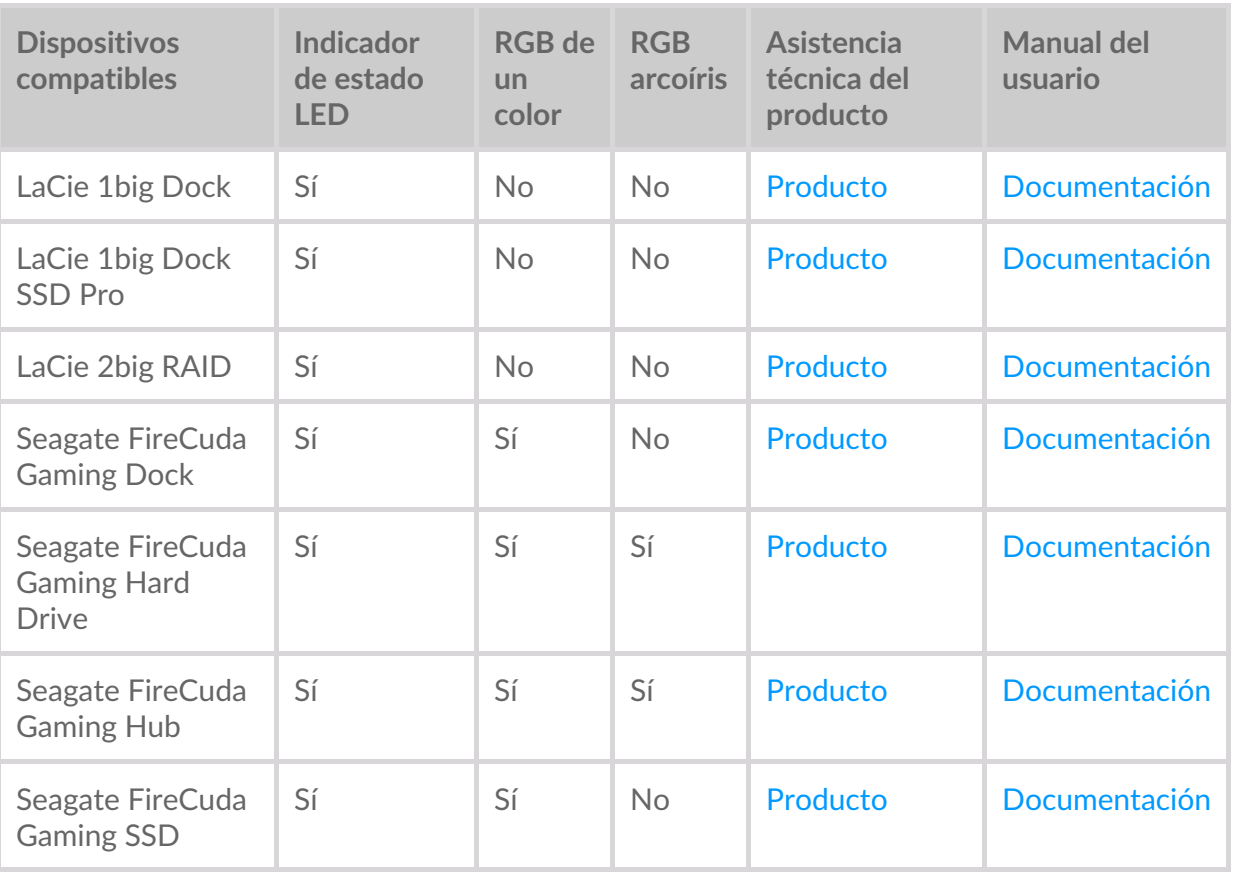

**Game Drive for Xbox**: el control Toolkit RGB se puede usar para establecer los patrones de color y las animaciones de los productos [seleccionados.](https://www.seagate.com/manuals/game-drive/rgb-led-management/) Consulte eel manual de usuario de la Game Drive for Xbox Special Editionpara conocer cuáles son las instrucciones específicas de su producto. i

### <span id="page-48-1"></span>**DesacFvar/acFvar el indicador de estado LED**

El indicador de estado LED está activo de forma predeterminada. Para desactivar o activar el indicador de estado LED de su dispositivo de almacenamiento:

- 1. Abra Toolkit.
- 2. En el menú principal, haga clic en la opción actividadRGB o actividad LED.
- 3. En la pantalla de configuración RGB o en la pantalla de configuración LED, haga clic en el botón de activación de Estado LED.

### <span id="page-49-0"></span>**Editar los patrones de luz RGB**

Las funciones de Toolkit RGB son compatibles con los siguientes controles de patrones RGB:

- Razer Chroma
- FireCuda RGB (por defecto)

Un dispositivo solo puede usar una opción de gestión de color.

### <span id="page-49-1"></span>**Acceso a las funciones RGB**

Para acceder a las funciones RGB:

- 1. Abra Toolkit.
- 2. En el menú principal, haga clic en la opción **atividad RGB.**
- 3. Aparecerá una pantalla con la configuración RGB.

### <span id="page-49-2"></span>**Configuración de la luz RGB**

La siguiente configuración, que se encuentra en la parte superior de la pantalla de funciones RGB, se aplica a todos los controles de patrones RGB.

- **Intensidad**: mueva la barra de desplazamiento hacia la derecha para aumentar el brillo de la luz RGB y hacia la izquierda para disminuirlo.
- **Encendido**: haga clic en el conmutador para encender/apagar la luz RGB.
- **Sincronizar los dispositivos de Seagate compatibles** : esta opción solo está disponible para Seagate FireCuda Gaming Dock y Seagate FireCuda Gaming SSD. Si tiene dos o más dispositivos compatibles conectados en su PC, puede pulsar el conmutador para sincronizar los patrones RGB en todos los dispositivos. Si se activa en alguno de los dispositivos de almacenamiento RGB, todos los dispositivos RGB recibirán los cambios de los patrones. No hay un dispositivo primario o secundario. El último ajuste que se haga en la configuración definirá el patrón para todos los dispositivos sincronizados. Al desactivar esta opción, todos los dispositivos vuelven a quedar con el color que viene seleccionado de forma predeterminada.

#### <span id="page-49-3"></span>**Razer Chroma a través de la aplicación Razer Synapse 3 (solo para Windows)**

Razer Chroma es un popular protocolo de gestión de software de videojuegos RGB que cuenta con un amplio conjunto de patrones y opciones durante el juego. Toda la gestión se realiza desde la aplicación Razer Synapse. Usted puede usar Razer Synapse para establecer los patrones RGB preconfigurados o para crear unos nuevos. Razer Synapse también es compatible con un creciente número de videojuegos con iluminación RGB que se activa con colores que concuerdan con lo que se está jugando. Para obtener más información acerca de los patrones y juegos que son compatibles o si desea descargar la aplicación Razer Synapse, visite lapágina de [Internet](https://www.razer.com/synapse-3) de Razer Synapse.

#### <span id="page-50-0"></span>**Requisitos para Razer Chroma**

- La versión más reciente de Toolkit.
- Se debe instalar y ejecutar el software Razer Synapse 3.
- Se debe activar Chroma Connect en Razer Synapse 3.

**Importante**: el control Toolkit RGB es compatible con Razer Synapse 3 o versiones posteriores. Razer Synapse 2 no puede controlar las luces LED del dispositivo de almacenamiento Seagate RGB. 1

#### <span id="page-50-1"></span>**Use Razer Chroma**

Para usar Razer Chroma como el controlador RGB, haga clic en**Enable (Activar)** en la tarjeta de funciones de Razer Chroma.

### <span id="page-50-2"></span>**Aplicación FireCuda RGB**

FireCuda RGB es el protocolo de gestión nativo de Toolkit RGB. Está activo de forma predeterminada.

#### <span id="page-50-3"></span>**Ajuste la configuración de la luz LED**

La configuración de la luz LED le permite:

- Elegir entre patrones de un solo color y patrones arcoíris.
- Seleccionar las animaciones preestablecidas y personalizadas.
- Cambiar la configuración del color y la animación.
- Cambiar la configuración general.

Para cambiar los ajustes de la configuración de la luz LED, haga clic en el icono Edit (Editar) ( ) en las funciones de FireCuda RGB. Aparecerá una pantalla con la configuración de la luz LED:

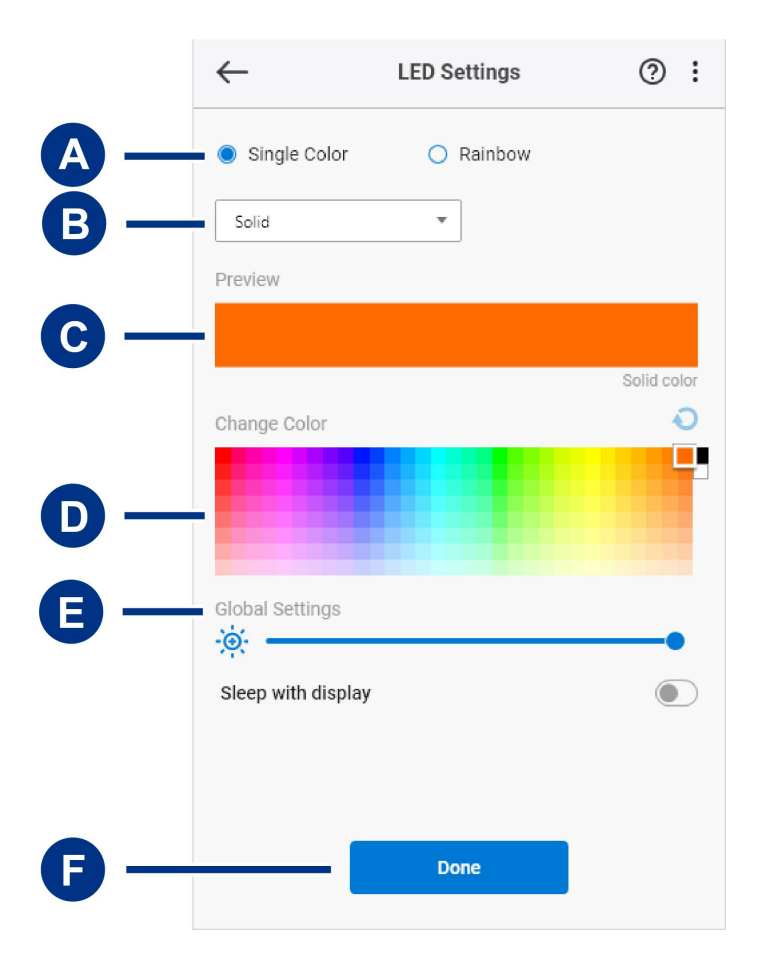

- A. [Seleccionar](#page-48-2) el patrón: elija si quiere crear un patrón de un solo color o un patrón arcoíris. El patrón de un solo color usa la totalidad de las luces LED para mostrar un color mientras que reproduce la animación. El patrón arcoíris incluye hasta seis colores de luces LED a la vez mientras que reproduce la animación. El patrón arcoíris no está disponible para todas la unidades (consulte lalista de [productos](#page-48-2) que se mencionó anteriormente).
- B. [Seleccionar](#page-48-2) la animación: elija los tipos de animación para el patrón que seleccionó.
- C. Vista [previa](#page-48-2): visualice previamente el patrón/animación actual. Especifique los tiempos de animación.
- D. [Cambiar](#page-48-2) el color: añada/remueva colores para la animación según corresponda.
- E. [Configuración](#page-48-2) general: cambie los ajustes de la configuración general.
- F. **Finalizar**: confirme los cambios que realizó en la configuración del patrón/animación.

#### <span id="page-51-0"></span>**Seleccionar un patrón**

Elija un patrón de un solo color o un patrón arcoíris. Consulte la tabla que se muestra más adelante para conocer los controles de color y tiempo que están disponibles para cada animación.

#### <span id="page-51-1"></span>**Seleccionar una animación**

Seleccione los siguientes tipos de animación:

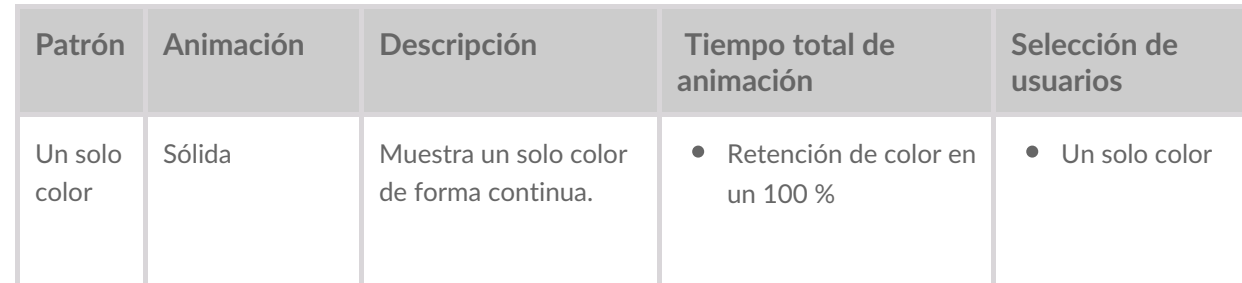

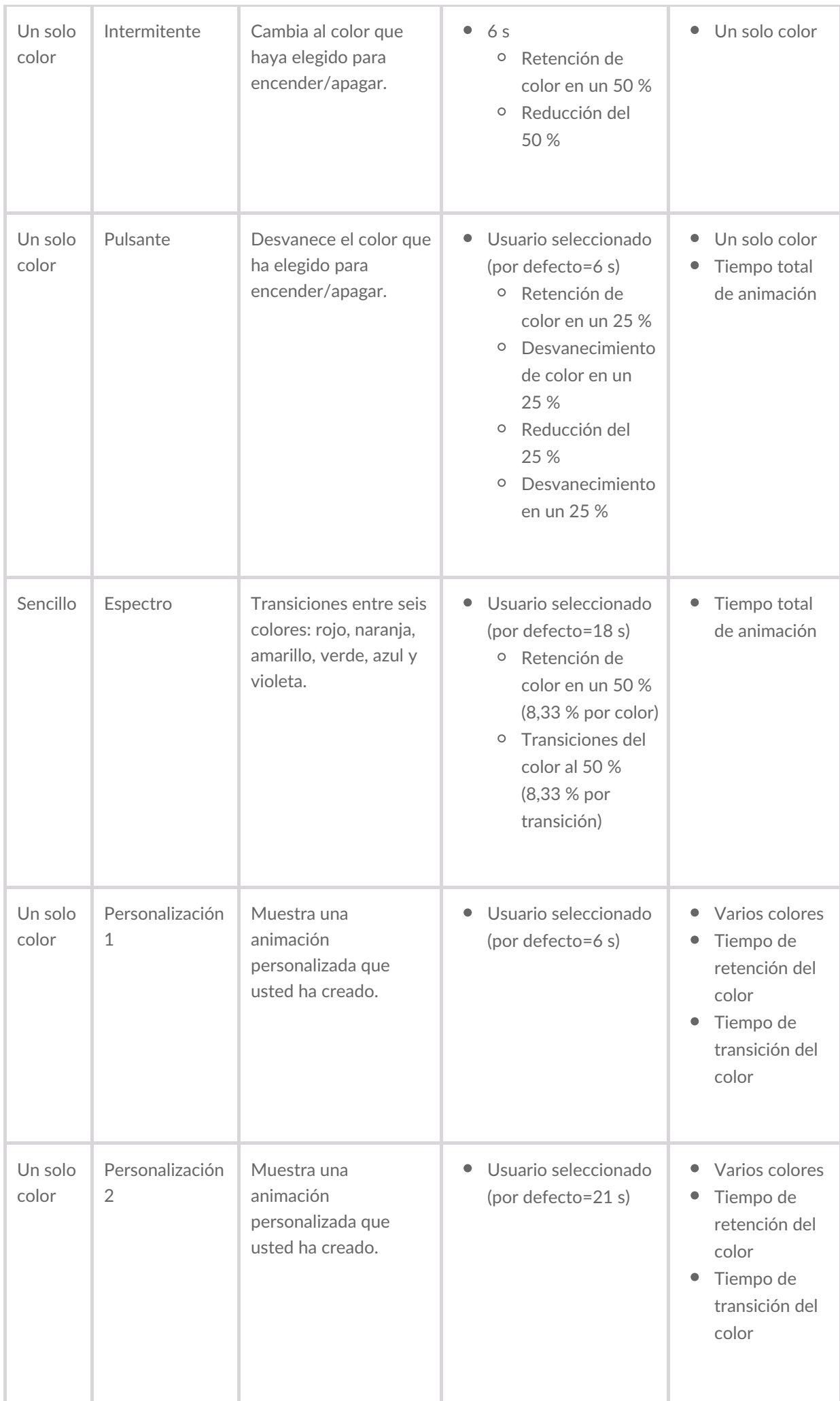

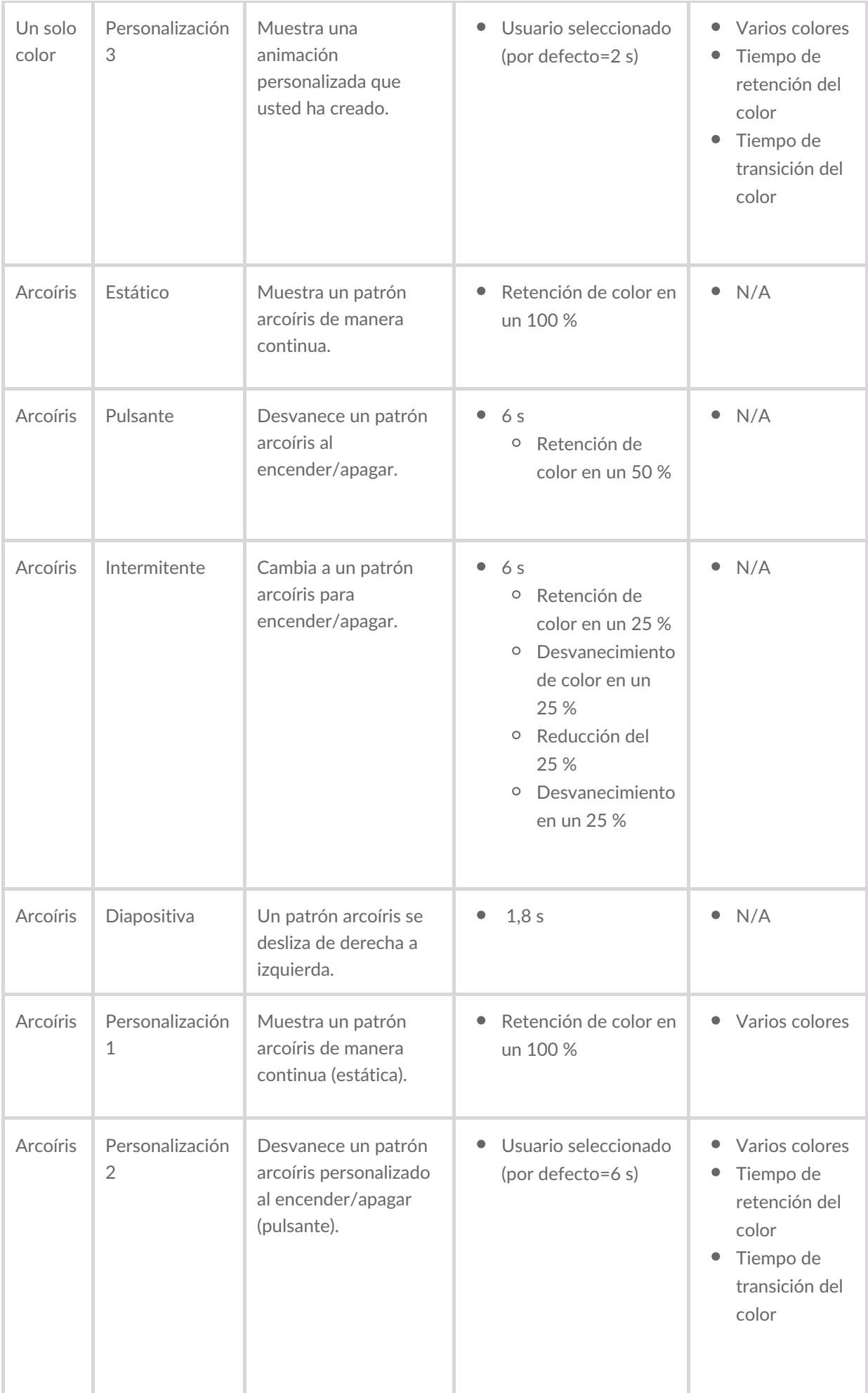

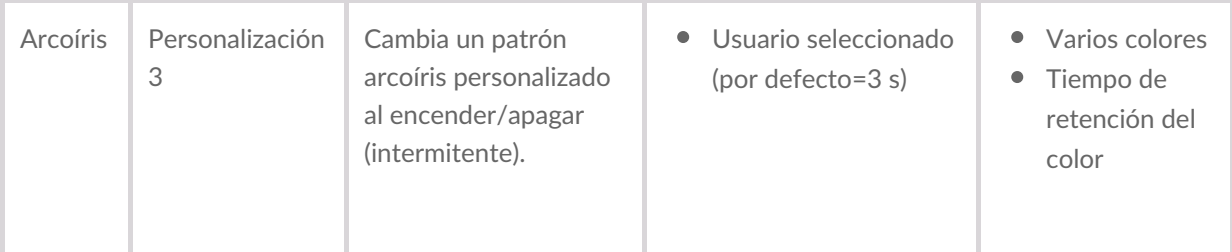

#### <span id="page-54-0"></span>**Vista previa seleccionada patrón/animación**

La ventana de la vista previa le permite ver los colores, las transiciones y la temporización del patrón/animación que seleccionó.

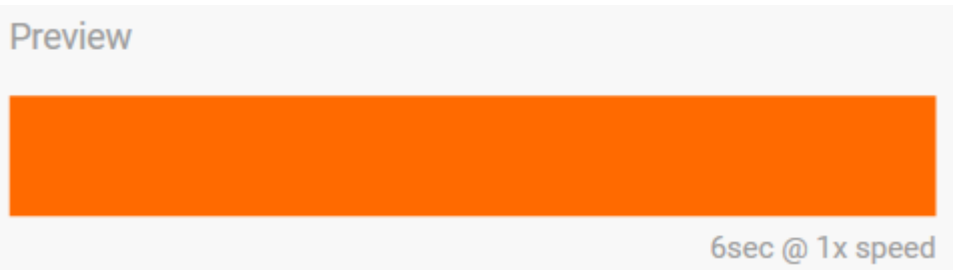

Las luces LED del dispositivo presentan una vista previa mientras usted edita.

El tiempo total de animación (tiempo que tarda en completarse un ciclo del patrón) aparece más adelante en la ventana de la vista previa:

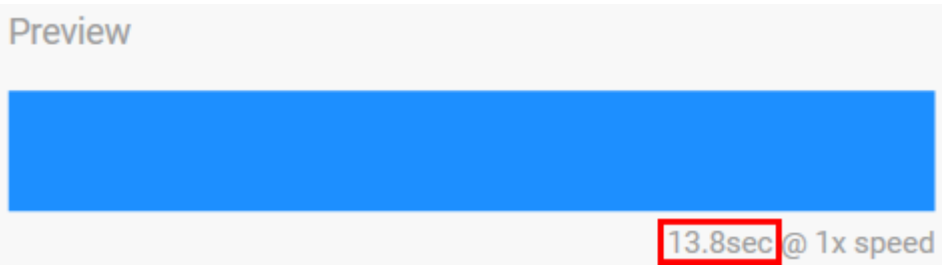

Para tiempos de animación más largos (a partir de 15 segundos), la ventana de la vista previa acelerará de manera automática la animación de la reproducción, para que pueda ver sus cambios más rápido. La velocidad de la reproducción actual se mostrará con el tiempo total de animación.

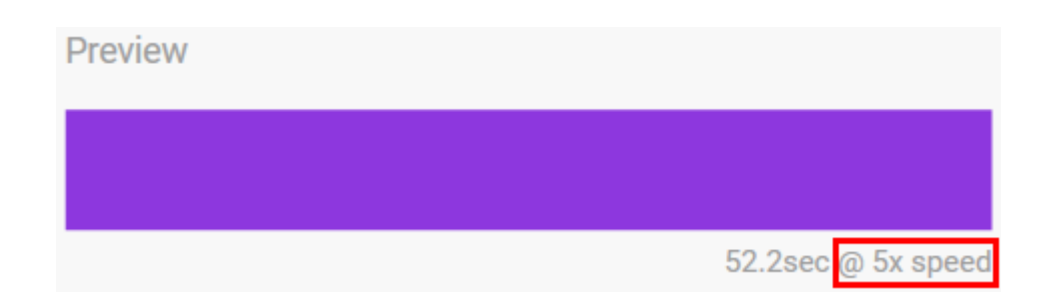

#### <span id="page-54-1"></span>**Controles de la temporización**

Algunos patrones/animaciones le permitirán controlar el tiempo total en el que se reproduce una animación. Use la barra de desplazamiento para establecer el tiempo total de animación:

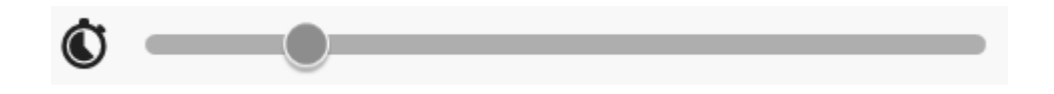

El tiempo total de animación se interrumpe por igual entre las retenciones y las transiciones.

Ciertos patrones/animaciones personalizados ejercen control sobre la configuración de la retención o la transición del color:

- A. **Configuración de la retención del color**: representa el tiempo total que se invierte en la retención de los colores. El tiempo total se divide entre el número de colores que hay en la animación.
- B. **Configuración de la transición del color**: representa el tiempo total que se invierte al pasar de un color a otro. El tiempo total se divide entre el número de transiciones que hay en la animación.

Use las barras de desplazamiento para controlar el tiempo de retención y transición del color:

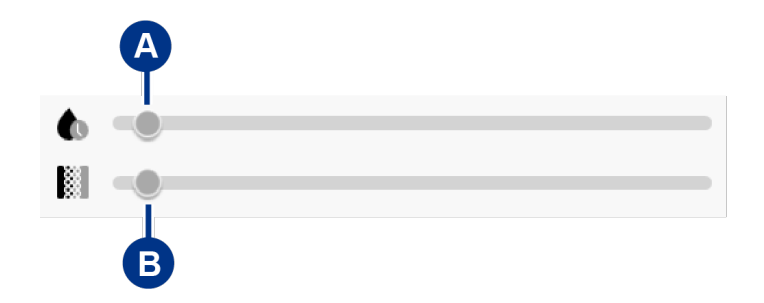

Tenga en cuenta que la configuración de la retención del color y la configuración de la transición del color determinan el tiempo total de la animación.

#### <span id="page-55-0"></span>**Cambiar los colores**

#### <span id="page-55-1"></span>**Animaciones preestablecidas del patrón de un solo color**

Las animaciones sólida, intermitente y pulsante solo le permiten especificar un color:

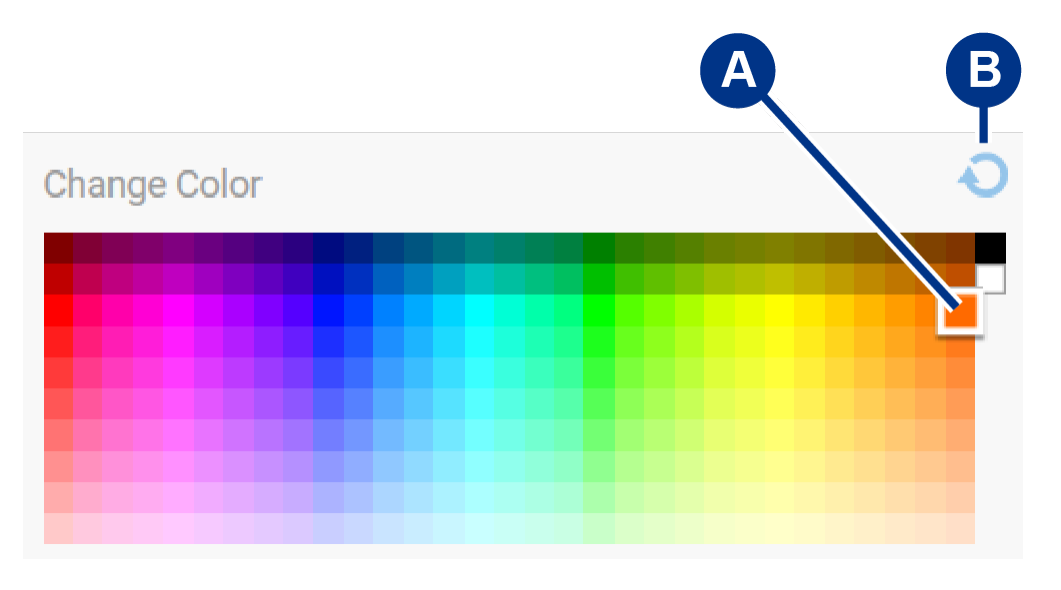

- A. Haga clic en un color para seleccionarlo.
- B. Haga clic en el icono Reset (Restablecer) para seleccionar el color naranja predeterminado.

#### <span id="page-56-0"></span>**Animaciones personalizadas del patrón de un solo color y del patrón arcoíris**

Las animaciones personalizadas del patrón de un solo color y del patrón arcoíris le permitirán especificar varios colores:

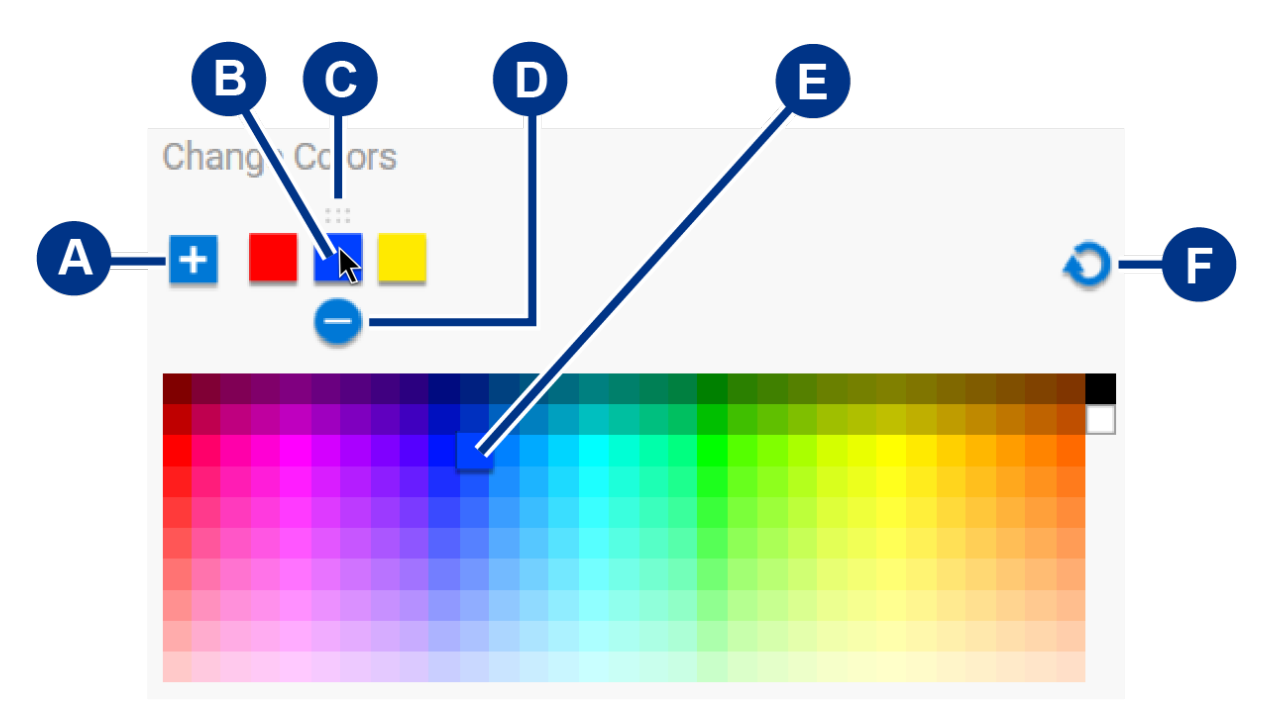

- A. Haga clic en el icono Add (Agregar) para agregar un color a la secuencia. Podrá agregar hasta seis colores. Esta opción solo está disponible para animaciones personalizadas de un color. Las animaciones personalizadas de arcoíris siempre necesitarán seis colores.
- B. Haga clic para seleccionar un color en la secuencia.
- C. Haga clic en el icono de cuadrícula para arrastrar un color y llevarlo a una posición diferente en la secuencia.
- D. Haga clic en el icono de remover para eliminar un color de la secuencia. Esta opción solo está disponible para animaciones personalizadas de un color. Las animaciones personalizadas de arcoíris siempre necesitarán seis colores.
- E. Haga clic en cambiar el color seleccionado.
- F. Haga clic en el icono restablecer para seleccionar los colores y la configuración que vienen predeterminados para la animación personalizada.

#### <span id="page-56-1"></span>**Cambiar la configuración general**

Use la siguiente configuración para controlar el patrón LED de su dispositivo de almacenamiento:

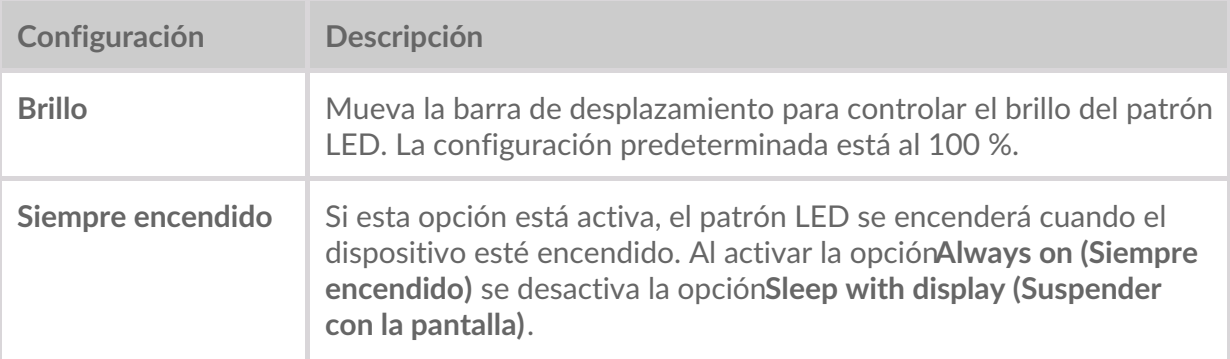

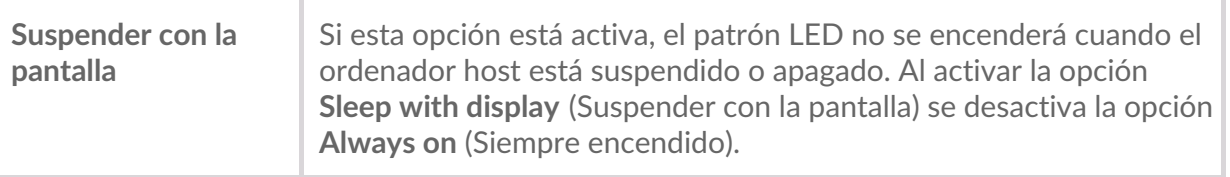

# <span id="page-58-0"></span>Estado de la unidad

Cuando la unidad tiene un estado de funcionamiento normal, Toolkit muestra la capacidad disponible sobre la barra de capacidad que está en la pantalla de inicio.

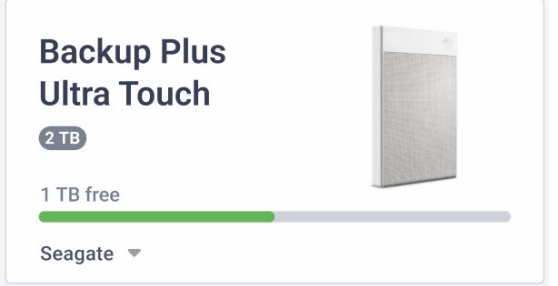

### <span id="page-58-1"></span>**Fallo en la unidad**

El estado **Fallo en la unidad** indica que al menos un volumen de lectura/escritura tiene menos de 100 MB de espacio libre o que se ha marcado como lleno debido a un proceso de escritura fallido.

### <span id="page-58-2"></span>**Unidad llena**

El estado **Unidad llena** aparece cuando la capacidad de almacenamiento disponible no es suficiente para completar una actividad de copia de seguridad, duplicación, Sync Plus o importación.

### <span id="page-58-3"></span>**Unidad bloqueada**

Si Seagate Secure se activó en una unidad y la unidad está bloqueada, aparecerá el estaddunidad **bloqueada** sobre la barra de capacidad. Desbloquee la unidad para acceder a ella.

En raras ocasiones es posible que la unidad esté bloqueada, pero Toolkit necesite actualizar Seagate Secure antes de que pueda desbloquear la unidad.

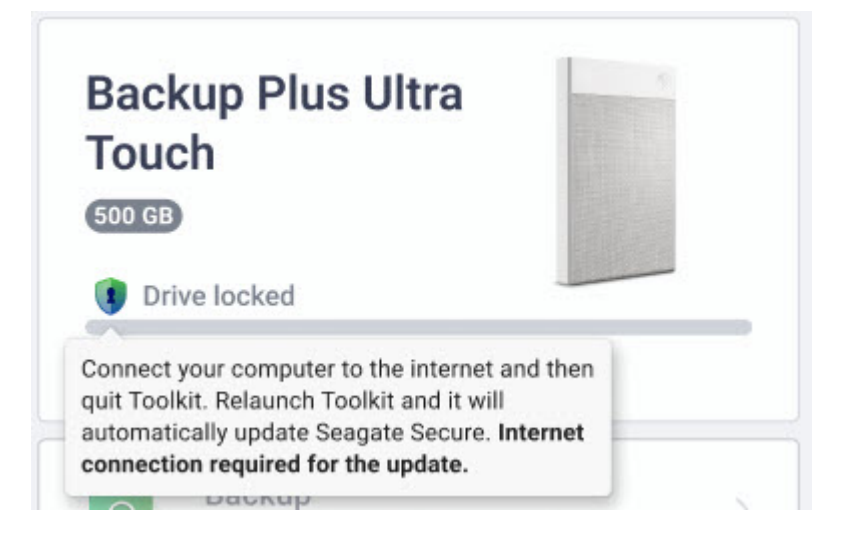

Cuando ocurra esto, salga de Toolkit y asegúrese de que su ordenador tenga acceso a Internet. Vuelva a iniciar Toolkit y Seagate Secure se actualizará automáticamente.

### <span id="page-59-0"></span>**Unidad desbloqueada**

Si Seagate Secure se activó en una unidad y la unidad está desbloqueada, aparecerá un icono con forma de escudo cerca de la capacidad disponible.

#### 2 TB free

### <span id="page-59-1"></span>**No hay volúmenes legibles**

El sistema operativo no puede leer el formato de la unidad o no tiene permiso para leer la unidad. Algunas de las razones más comunes para que se presente el estado**No hay volúmenes legibles** son las siguientes:

- **Ordenadora Windows y unidad formateada para Mac**: tiene un ordenador Windows, pero la unidad está formateada para Mac (HFS+ o APFS). Windows no puede leer o escribir de forma automática en las unidades que están formateadas como HFS+ o APFS.
- **Ordenador Mac y la unidad no tiene los permisos necesarios**: la configuración Compartir y permisos de la unidad no permite que Toolkit lea la unidad.
- **Ordenador Windows o Mac y la unidad está cifrada con BitLocker**: los datos de la unidad están protegidos con el cifrado BitLocker.

Para conocer más detalles sobre la solución de problemas, consulte el artículo de la base de conocimientos Toolkit informa que no hay [volúmenes](https://www.seagate.com/support/toolkit/no-readable-volume) legibles.

### <span id="page-59-2"></span>**Solo lectura**

Toolkit podrá leer la unidad pero no podrá escribir en ella ni podrá realizar actividades como copias de seguridad, duplicación o Sync Plus. Algunas de las razones más comunes para que se presente el estado **Solo lectura** son las siguientes:

- **Ordenador Mac y unidad formateada para Windows**: tiene un ordenador Mac, pero la unidad está formateada para Windows (NTFS). Los ordenadores Mac pueden leer de forma automática las unidades que están formateadas para NTFS, pero no pueden escribir en ellas.
- **Configuración de seguridad del ordenador Mac** : la configuración de seguridad y privacidad de su Mac no permite que Toolkit escriba en la unidad.

### <span id="page-60-0"></span>**Bloqueo de seguridad**

Si Seagate Secure está activado y un usuario introduce varias veces una contraseña incorrecta, la unidad se desactivará temporalmente y aparecerá el estado**Bloqueo de seguridad**. Desconecte y vuelva a conectar la unidad para introducir la contraseña otra vez.

### <span id="page-60-1"></span>**DisposiFvo de agrupación de almacenamiento**

El estado **Dispositivo de agrupación de almacenamiento** indica que el volumen de la unidad es parte de la agrupación de un espacio de almacenamiento de Windows, lo que impide que Toolkit realice actividades como copias de seguridad, duplicación o Sync Plus. Quitar la unidad de la agrupación del espacio de almacenamiento permite que Toolkit tenga el acceso que necesita para realizar las actividades. ConsulteEspacios de [almacenamiento](https://support.microsoft.com/en-us/windows/storage-spaces-in-windows-b6c8b540-b8d8-fb8a-e7ab-4a75ba11f9f2) en Windowspara conocer más detalles.

### <span id="page-60-2"></span>**Time Machine**

El estado **Time Machine** aparece si se ha configurado la unidad como disco de copia de seguridad Time Machine. Toolkit no puede realizar actividades en las unidades que se han configurado para Time Machine.

<span id="page-61-0"></span>Para conocer la configuración, la compatibilidad, la documentación y la información del software de la aplicación, haga clic en el icono de más (...) en el menú principal y seleccione la opciór**Settings** (Configuración).

### <span id="page-61-1"></span>**Configuración de la aplicación Toolkit**

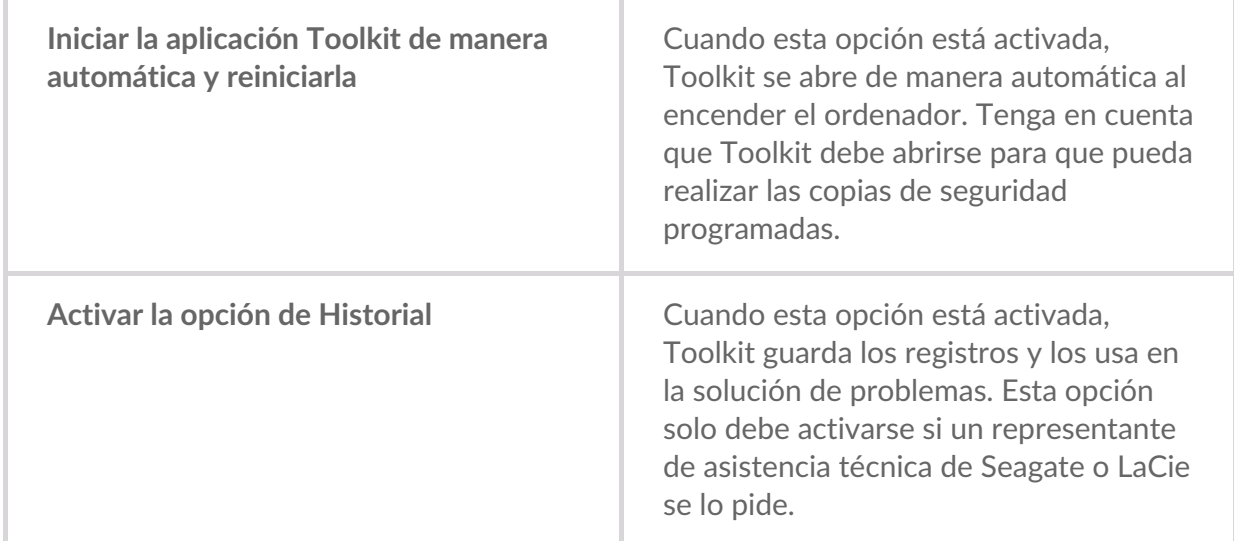

# <span id="page-61-2"></span>**Configuración de la función importación**

La configuración de la función importación solo está disponible para los dispositivos de Seagate y LaCie que son compatibles con los lectores de tarjetas integrados o los puertos del concentrador. Haga clic en el enlace para conocer la lista de los [dispositivos](https://sgspzwwwl01a.seagate.com:8443/content/seagate/es/es/manuals/software/toolkit/vgn_ext_templ_rewrite?vgnextoid=83213f1a20952610VgnVCM100000ef41090aRCRD&vgnextcurrentsitefirstchannel=1/vgn_ext_templ_rewrite) compatibles.

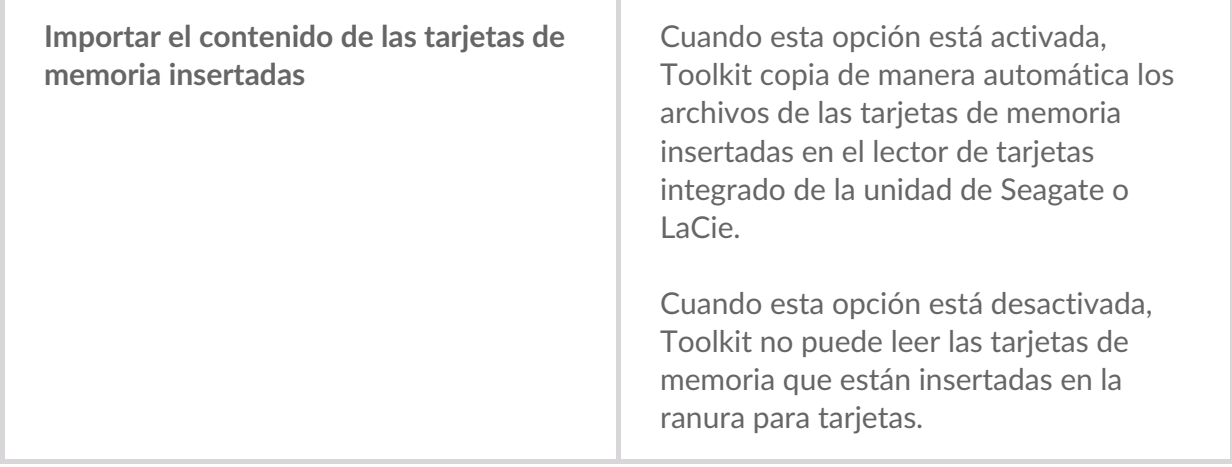

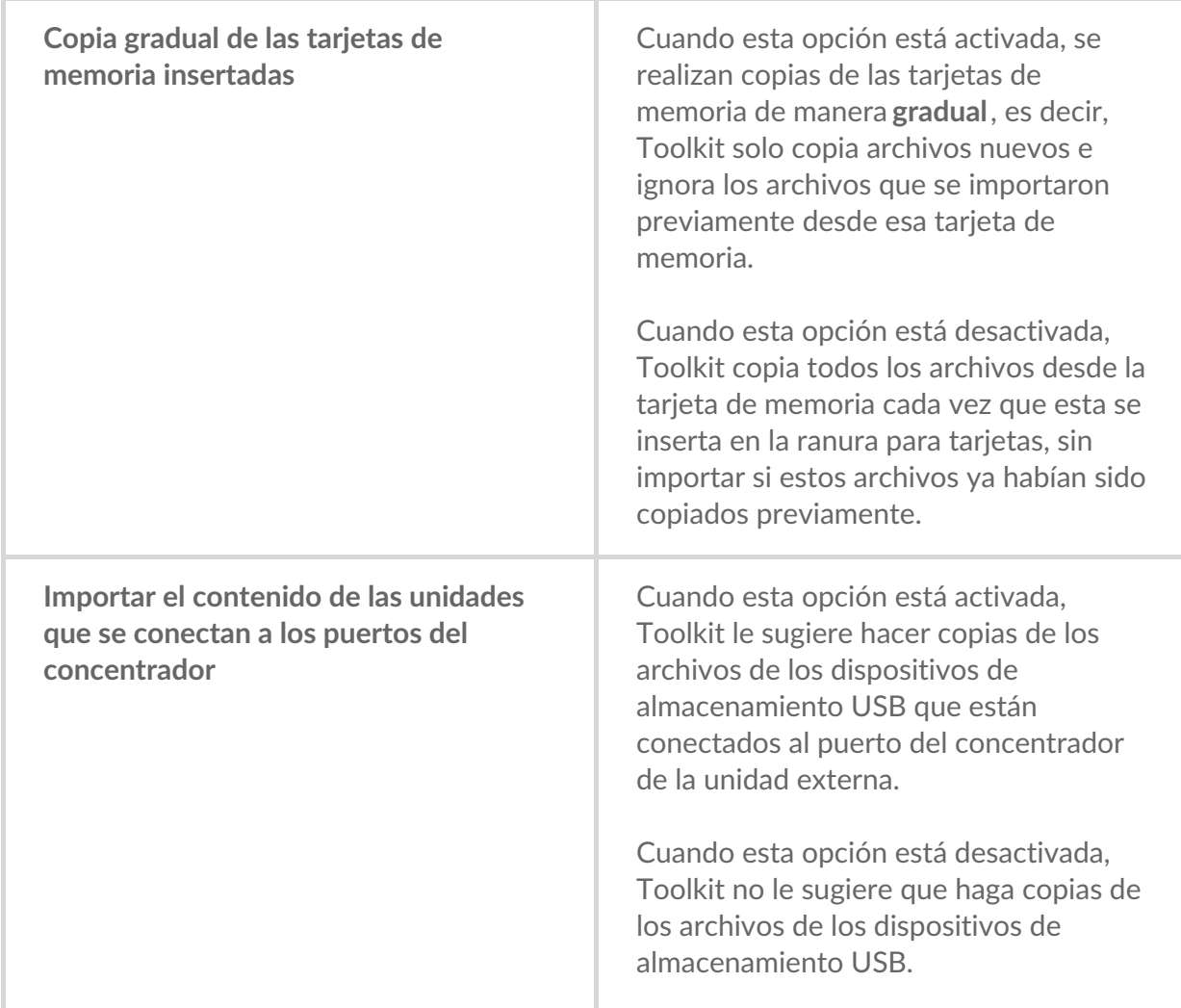

### <span id="page-62-0"></span>**Actualizaciones de Toolkit**

Toolkit verifica las actualizaciones siempre que la aplicación esté abierta y el ordenador esté conectado a Internet. Toolkit verifica de manera automática las actualizaciones en los siguientes casos:

- El ordenador se reinicia y Toolkit se vuelve a activar.
- Usted elimina la aplicación Toolkit y vuelve a activarla.
- Han transcurrido 24 horas desde la última verificación.

### <span id="page-62-1"></span>**Acerca de**

Haga clic en Acerca de para consultar lo siguiente:

- **La aplicación Toolkit y las versiones de las actividades.** Es posible que, para solucionar problemas, un representante de asistencia técnica le pida números de referencia relacionados con la aplicación y las características de Toolkit.
- **Los enlaces de la página principal de Seagate y LaCie.**
	- Términos y condiciones
	- Declaración de privacidad
	- Términos legales del software
	- Contrato de licencia de usuario final

# <span id="page-64-0"></span>Optimización

Muchas unidades de Seagate y LaCie se encuentran preformateadas en exFAT para garantizar su compatibilidad tanto con equipos Windows como Mac. Si utiliza la unidad únicamente con un tipo de equipo, puede optimizar el rendimiento de la copia de archivos formateándola en el sistema de archivos nativo de su sistema operativo: NTFS para Windows o HFS+ para Mac. Existen dos maneras de optimizar el rendimiento:

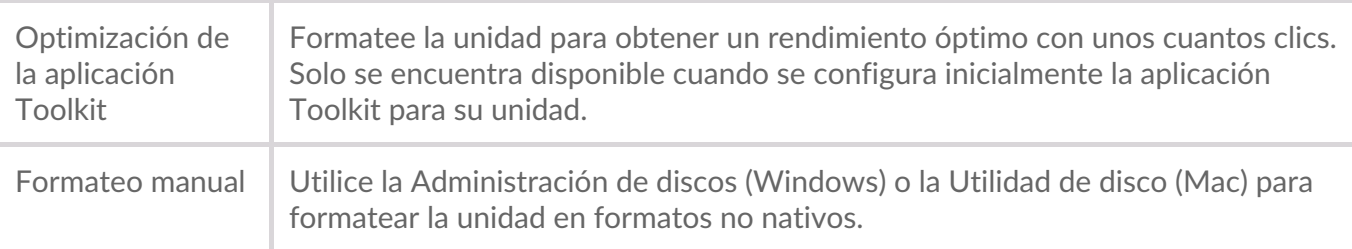

### <span id="page-64-1"></span>**Información relaFva a los formatos del sistema de archivos**

**NTFS**: Se trata del sistema de archivos nativo de Windows. macOS puede leer los volúmenes NTFS, pero no puede escribir en ellos de forma nativa.

**Mac OS Ampliado (HFS+):** Se trata del sistema de archivos nativo de la unidad de disco duro para macOS. Windows no puede leer ni escribir de forma nativa en los volúmenes con formato HFS+ (journaled, con registro). Este es el mejor formato si va a utilizar la unidad con Time Machine.

**exFAT**: no es un sistema de archivos con registro (journaled), lo cual significa que puede ser más susceptible a que se dañen los datos cuando se produzcan errores o si la unidad no se desconecta correctamente del ordenador.

### <span id="page-64-2"></span>**OpFmización de la aplicación Toolkit**

La aplicación Toolkit se ha diseñado para ayudarle a escoger inicialmente el formato de la unidad adecuado para sus necesidades de almacenamiento.

- 1. Siga las instrucciones incluidas en el manual de usuario del producto para configurar su dispositivo e instalar la aplicación Toolkit.
- 2. La aplicación Toolkit le pedirá que escoja entre formatear la unidad para que sea compatible con Windows y macOS o para obtener un rendimiento óptimo con el sistema operativo de su ordenador.
- 3. Siga las instrucciones en pantalla adicionales para completar esta configuración.

Al formatear se borrará todo el contenido del dispositivo de almacenamiento.Es muy recomendable que **realice una copia de seguridad de todos los datos** de su dispositivo de almacenamiento antes de completar los siguientes pasos.Seagate y LaCie no se hacen responsables de ninguna pérdida de datos causada por el formateo, la partición o la utilización de un dispositivo de almacenamiento de Seagate.  $\frac{1}{2}$ 

# <span id="page-66-0"></span>Toolkit y conexiones en cadena por Thunderbolt

Actualmente, Toolkit no es compatible con conexiones en cadena.

- Toolkit enumera únicamente la unidad que está conectada directamente al ordenador y no las demás unidades con conexión en cadena.
- La unidad que se enumera muestra una capacidad equivalente a todas las unidades de la conexión en cadena por Thunderbolt.

Para obtener más información, consulte esteartículo de la base de [conocimientos](https://www.seagate.com/support/kb/daisy-chaining-with-toolkit-007868en/)del Soporte técnico de Seagate.